### **BAB V**

### **IMPLEMENTASI DAN PENGUJIAN**

# **5.1 HASIL IMPLEMENTASI SISTEM INFORMASI PERSEDIAAN BARANG MEDIS PADA PUSKESMAS PELABUHAN DAGANG**

Pada tahap ini peneliti mengimplementasikan hasil rancangan program yang telah dibuat pada tahap sebelumnya. Implementasi yang dimaksud adalah proses menterjemahkan rancangan menjadi sebuah *Output* yaitu berupa sistem informasi persediaan barang medis pada Puskesmas Pelabuhan Dagang*.* Adapun hasil implementasi dari rancangan program tersebut, adalah sebagai berikut:

1. Tampilan Halaman *Login*

Halaman ini adalah halaman di mana *admin* dan *user* dapat memasuki sistem dengan mengisikan *usernam*e dan *password,* kemudian klik login setelah itu *admin* dan *user* dapat melakukan pengelolaan sistem. Tampilan halaman *login* pada gambar 5.1 berikut ini merupakan hasil implementasi dari rancanganinput *Login* pada gambar 4.29.

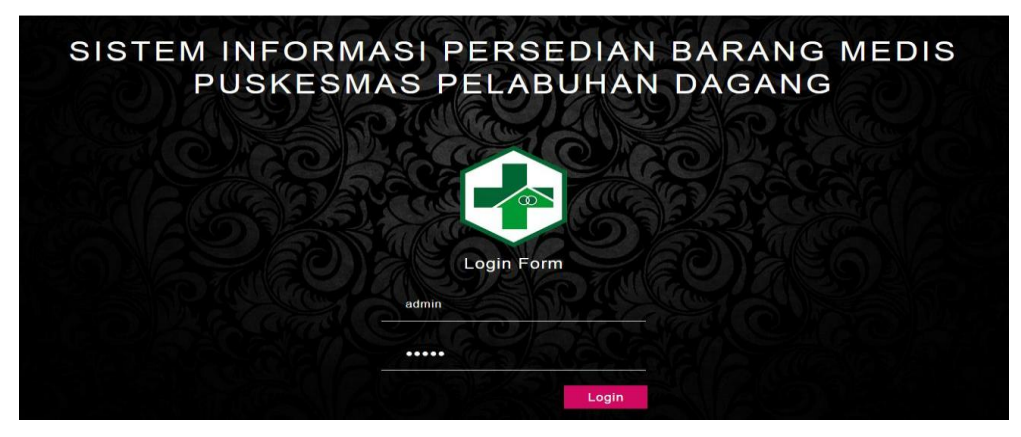

**Gambar 5.1 Tampilan Halaman** *Login*

2. Tampilan Halaman Utama

Halaman utama adalah halaman untuk melakukan pengolahan data Puskesmas Pelabuhan Dagang, terdiri dari beranda, persediaan barang alkes dan non alkes, persediaan obat, obat masuk dan obat keluar, manajemen admin dan membuat laporan. Tampilan halaman utama pada gambar 5.2 berikut ini merupakan hasil implementasi dari rancangan input halaman utama pada gambar 4.30.

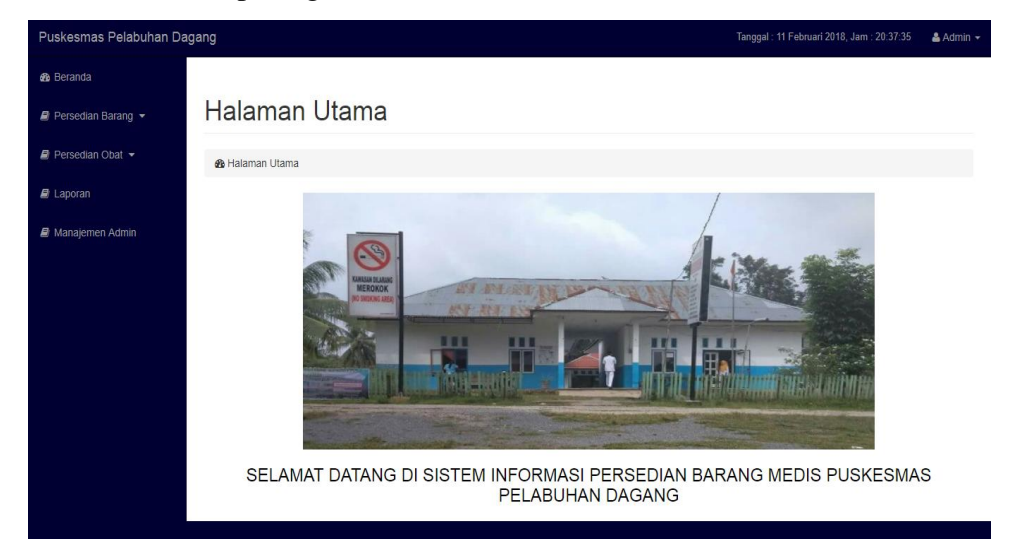

**Gambar 5.2 Tampilan Halaman Utama**

3. Tampilan Halaman Mengelola Data *Admin*

Halaman mengelola data *admin* ini adalah halaman yang berfungsi untuk mengelola data *admin* yang ada di puskesmas pelabuhan dagang. Halaman mengelola data *admin* ini adalah halaman dimana admin dapat melihat, menambah, mengubah dan menghapus data *admin* yang ada didalam sistem ini. Tampilan halaman mengelola data *admin* ada pada gambar 5.3 sampai gambar 5.5 berikut merupakan hasil implementasi dari rancangan input mengelola data *Admin* pada gambar 4.32 sampai 4.34.

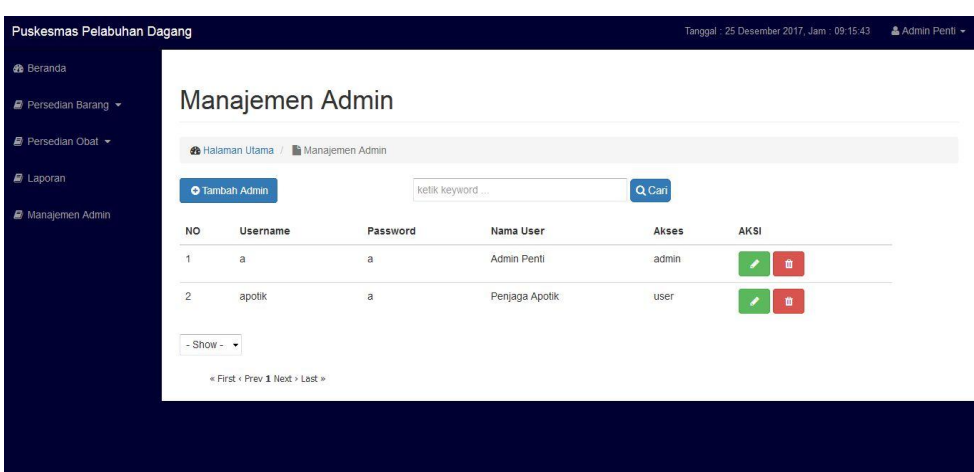

**Gambar 5.3 Tampilan Halaman Mengelola Data** *Admin*

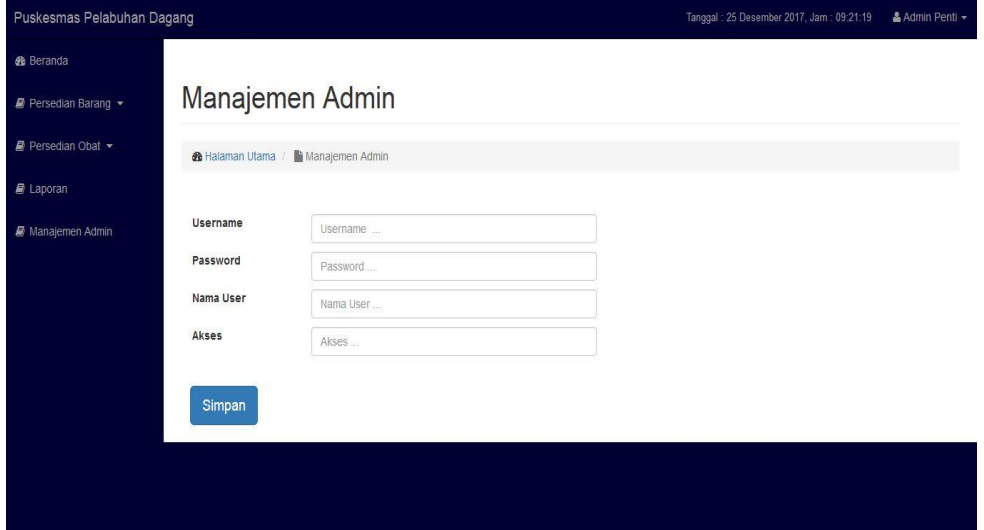

**Gambar 5.4 Tampilan Halaman Tambah Data** *Admin*

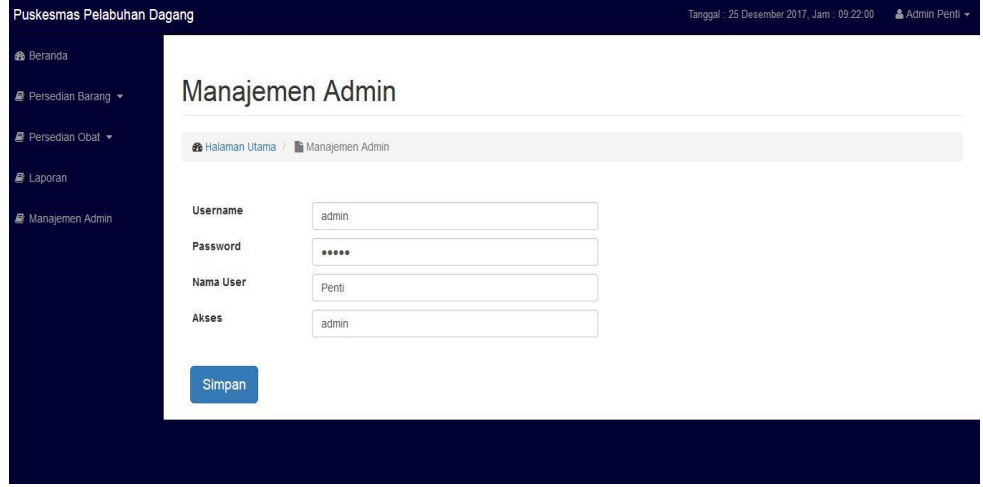

**Gambar 5.5 Tampilan Halaman Mengubah Data** *Admin*

4. Tampilan Halaman mengelola Barang Alkes

Halaman mengelola barang alkes ini adalah halaman yang berfungsi untuk mengelola barang alkes yang ada di puskesmas pelabuhan dagang. Tampilan halaman mengelola barang alkes ini adalah halaman dimana admin dapat melihat, menambah, mengubah, menghapus dan mencetak laporan barang alkes yang ada didalam sistem ini. Tampilan halaman mengelola barang alkes ada pada gambar 5.6 sampai gambar 5.9 berikut merupakan hasil implementasi dari rancangan input mengelola barang alkes dan rancangan laporan barang alkes pada gambar 4.35 sampai 4.38.

| Puskesmas Pelabuhan Dagang |                |                                                   |                                     |                     |                | Tanggal: 25 Desember 2017, Jam: 09:59:42 | & Admin Penti - |
|----------------------------|----------------|---------------------------------------------------|-------------------------------------|---------------------|----------------|------------------------------------------|-----------------|
| <b>&amp;</b> Beranda       |                |                                                   |                                     |                     |                |                                          |                 |
| Persedian Barang *         |                | Data Barang Alkes                                 |                                     |                     |                |                                          |                 |
| Persedian Obat -           |                | Data Barang Alkes<br><b>&amp;</b> Halaman Utama / |                                     |                     |                |                                          |                 |
| $E$ Laporan                |                | <b>O</b> Tambah Barang Alkes                      | <b>B Cetak Laporan Barang Alkes</b> | ketik keyword       |                | Q Cari                                   |                 |
| Manajemen Admin            | <b>NO</b>      | <b>TANGGAL MASUK</b>                              | <b>NAMA BARANG</b>                  | <b>JENIS BARANG</b> | <b>JUMLAH</b>  | AKSI                                     |                 |
|                            | h              | 01 Desember 2017                                  | Jarum                               | Medis               | $\overline{c}$ | $\bullet$                                |                 |
|                            | $\overline{c}$ | 01 Desember 2017                                  | Standard Infus                      | Medis               | 10             | 音                                        |                 |
|                            | 3              | 01 Desember 2017                                  | Gunting                             | Medis               | 15             | 音                                        |                 |
|                            | $-Show - -$    |                                                   |                                     |                     |                |                                          |                 |
|                            |                | « First < Prev 1 Next > Last »                    |                                     |                     |                |                                          |                 |

**Gambar 5.6 Tampilan Halaman Mengelola Barang Alkes**

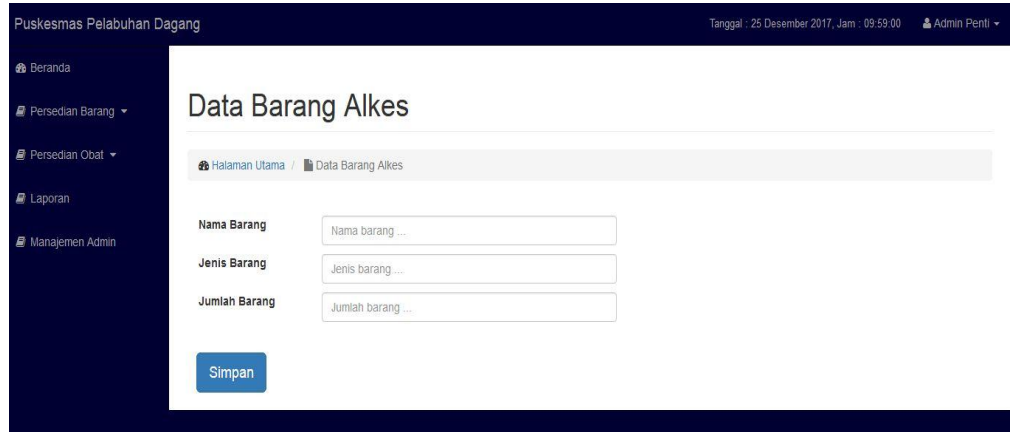

**Gambar 5.7 Tampilan Halaman Tambah Barang Alkes**

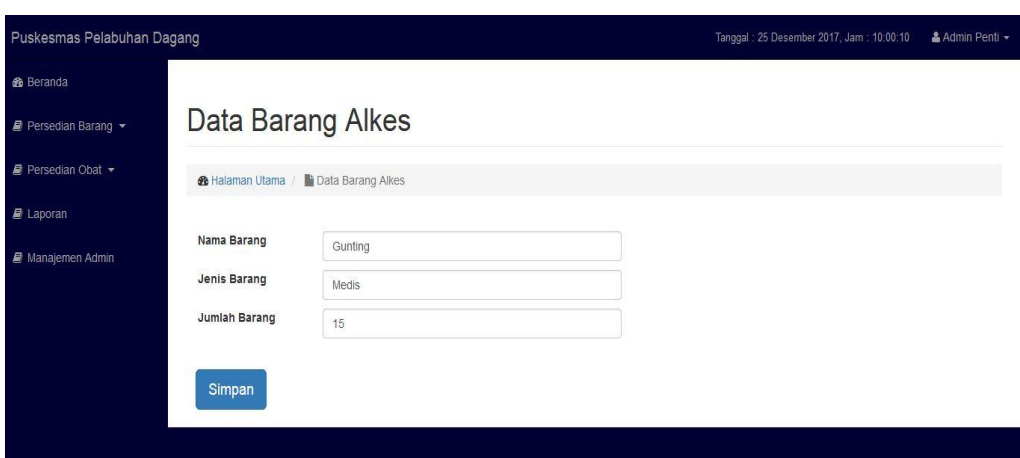

**Gambar 5.8 Tampilan Halaman Mengubah Barang Alkes**

|                | ത                                                                         | <b>Laporan Barang Alkes</b><br><b>Puskesmas Pelabuhan Dagang</b> | <b>TAHUN: 2018</b>                                                                |                      |
|----------------|---------------------------------------------------------------------------|------------------------------------------------------------------|-----------------------------------------------------------------------------------|----------------------|
| No.            | <b>Nama Barang</b>                                                        | <b>Jenis Barang</b>                                              | Jumlah                                                                            | <b>Tanggal Masuk</b> |
| n              | Nearbaken Besar                                                           | Medis                                                            | 4                                                                                 | 01 Januari 2017      |
| $\overline{z}$ | Termometer                                                                | Medis                                                            | 3                                                                                 | 01 Januari 2017      |
| 3              | Tabung oksigen besar                                                      | medis                                                            |                                                                                   | 01 Januari 2017      |
| 4              | Brankar roda                                                              | medis                                                            |                                                                                   | 01 Januari 2017      |
|                | Pelabuhan Dagang, Rabu 14 Maret 2018<br>Ketua Puskesmas Pelabuhan Dagang, |                                                                  | Pelabuhan Dagang, Rabu 14 Maret 2018<br>Kepala Gudang Puskesmas Pelabuhan Dagang. |                      |
|                | dr. Cerli Scorpio<br>Nip: 198611102015052001                              |                                                                  | Edianto<br>Nip:1982030220060041004                                                |                      |

**Gambar 5.9 Tampilan Halaman Laporan Barang Alkes**

5. Tampilan Halaman mengelola Barang Non Alkes

Halaman mengelola barang non alkes ini adalah halaman yang berfungsi untuk mengelola barang non alkes yang ada di puskesmas pelabuhan dagang. Tampilan halaman mengelola barang non alkes ini adalah halaman dimana admin dapat melihat, menambah, mengubah, menghapus dan mencetak laporan barang non alkes yang ada didalam sistem ini. Tampilan halaman mengelola barang non alkes ada pada gambar 5.10 sampai 5.13 berikut merupakan hasil implementasi dari rancangan input mengelola barng non alkes dan rancangan laporan barang non alkes pada gambar 4.39

sampai 4.42.

| Puskesmas Pelabuhan Dagang |                |                                               |                              |                               |             |                                         |                                 |                            |               | Tanggal: 25 Desember 2017, Jam: 10:08:24 |           | Admin Penti » |
|----------------------------|----------------|-----------------------------------------------|------------------------------|-------------------------------|-------------|-----------------------------------------|---------------------------------|----------------------------|---------------|------------------------------------------|-----------|---------------|
| <b>de</b> Beranda          |                |                                               |                              |                               |             |                                         |                                 |                            |               |                                          |           |               |
| <b>B</b> Persedian Barang  |                | Data Barang Non Alkes                         |                              |                               |             |                                         |                                 |                            |               |                                          |           |               |
| Persedian Obat -           |                | <b>de</b> Halaman Utama                       | Data Barang Non Alkes        |                               |             |                                         |                                 |                            |               |                                          |           |               |
| <b>B</b> Laporan           |                | <b>O</b> Tambah Barang Non Alkes              |                              |                               |             | <b>A Cetak Laporan Barang Non Alkes</b> | ketik keyword                   |                            | Q Cari        |                                          |           |               |
| Manajemen Admin            | NO.            | <b>TANGGAL</b><br><b>MASUK</b>                | <b>NAMA</b><br><b>BARANG</b> | <b>JENIS</b><br><b>BARANG</b> | <b>MERK</b> | <b>TAHUN</b><br>PEMBELIAN               | <b>NO RANGKA</b>                | <b>NO</b><br><b>POLISI</b> | <b>JUMLAH</b> | <b>KETERANGAN AKSI</b>                   |           |               |
|                            |                | 01 Desember<br>2017                           | Mobil                        | Kendaraan                     | Toyota      | 2015                                    | MH832846732467787               | <b>BH 1234</b><br>KT       | 5             | Ket                                      | $\bullet$ |               |
|                            | $\overline{2}$ | 01 Desember<br>2017                           | Motor                        | Kendaraan                     | Yamaha 2016 |                                         | MH832846732467787 BH 7777 LI 10 |                            |               | Ket                                      | $\bullet$ |               |
|                            | $\overline{3}$ | 02 Desember<br>2017                           | Kursi                        | Besi                          | local       | 2015                                    | $\sim$                          | $\sim$                     | 10            | Kursi Tamu                               | ٠         |               |
|                            |                | $-Show - -$<br>« First < Prev 1 Next > Last » |                              |                               |             |                                         |                                 |                            |               |                                          |           |               |
|                            |                |                                               |                              |                               |             |                                         |                                 |                            |               |                                          |           |               |

**Gambar 5.10 Tampilan Halaman Mengelola Barang Non Alkes**

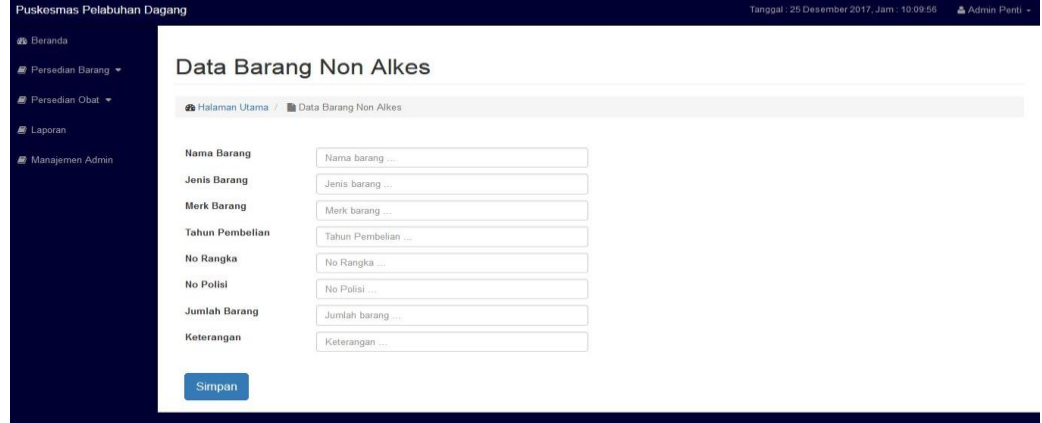

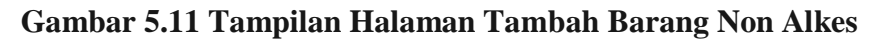

| Puskesmas Pelabuhan Dagang |                          |                       | Tanggal: 25 Desember 2017, Jam: 10:10:18 | & Admin Penti - |
|----------------------------|--------------------------|-----------------------|------------------------------------------|-----------------|
| <b>C</b> B Beranda         |                          |                       |                                          |                 |
| Persedian Barang           |                          | Data Barang Non Alkes |                                          |                 |
| Persedian Obat             | <b>®</b> Halaman Utama / | Data Barang Non Alkes |                                          |                 |
| <b>E</b> Laporan           |                          |                       |                                          |                 |
| Wanajemen Admin            | Nama Barang              | Mobil                 |                                          |                 |
|                            | Jenis Barang             | Kendaraan             |                                          |                 |
|                            | <b>Merk Barang</b>       | Toyota                |                                          |                 |
|                            | <b>Tahun Pembelian</b>   | 2015                  |                                          |                 |
|                            | No Rangka                | MH832846732467787     |                                          |                 |
|                            | No Polisi                | <b>BH 1234 KT</b>     |                                          |                 |
|                            | Jumlah Barang            | $\mathfrak s$         |                                          |                 |
|                            | Keterangan               | Ket                   |                                          |                 |

**Gambar 5.12 Tampilan Halaman Mengubah Barang Non Alkes**

| <b>Laporan Barang Non Alkes</b><br><b>Puskesmas Pelabuhan Dagang</b><br>$\overline{\mathbf{\omega}}$<br><b>TAHUN: 2018</b> |                              |                                                                           |                          |                      |                          |                          |                                            |                                                                                   |                                |  |  |
|----------------------------------------------------------------------------------------------------|------------------------------|---------------------------------------------------------------------------|--------------------------|----------------------|--------------------------|--------------------------|--------------------------------------------|-----------------------------------------------------------------------------------|--------------------------------|--|--|
| No.                                                                                                    | <b>Nama</b><br><b>Barang</b> | <b>Jenis</b><br><b>Barang</b>                                             | <b>Merk</b>              | <b>Tahun</b><br>Beli | <b>No Rangka</b>         | No<br><b>Polisi</b>      | Jumlah                                     | Keterangan                                                                        | <b>Tanggal</b><br><b>Masuk</b> |  |  |
|                                                                                                    | Mobil                        | Kendaraan                                                                 | Tovota                   | 2005                 | MHf31k6050043897         | <b>7K</b><br>0806703     | ı                                          | Ket                                                                               | 01 Januari<br>2017             |  |  |
| 2                                                                                                    | lemari besi<br>arsip         | besi                                                                      | ٠                        | $\bf{o}$             | $\sim$                   | $\overline{\phantom{a}}$ | 2                                          | ket                                                                               | 01 Januari<br>2017             |  |  |
| 3                                                                                                    | termos vaksin                | $\sim$                                                                    | $\overline{\phantom{a}}$ | $\bf{o}$             | $\overline{\phantom{a}}$ | $\overline{\phantom{a}}$ | 6                                          | ket                                                                               | 01 Januari<br>2017             |  |  |
|                                                                                                    |                              | Pelabuhan Dagang, Rabu 14 Maret 2018<br>Ketua Puskesmas Pelabuhan Dagang, |                          |                      |                          |                          |                                            | Pelabuhan Dagang, Rabu 14 Maret 2018<br>Kepala Gudang Puskesmas Pelabuhan Dagang, |                                |  |  |
|                                                                                                    |                              | dr. Cerli Scorpio<br>Nip: 198611102015052001                              |                          |                      |                          |                          | <b>Edianto</b><br>Nip: 1982030220060041004 |                                                                                   |                                |  |  |

**Gambar 5.13 Tampilan Halaman Laporan Barang Non Alkes**

6. Tampilan Halaman mengelola Data Obat

Halaman mengelola data obat ini adalah halaman yang berfungsi untuk mengelola data obat yang ada di puskesmas pelabuhan dagang. Tampilan halaman mengelola data obat ini adalah halaman dimana admin dapat melihat, menambah, mengubah dan menghapus data obat yang ada didalam sistem ini. Tampilan halaman mengelola data obat ada pada gambar 5.14 sampai 5.16 berikut merupakan hasil implementasi dari rancangan input mengelola data obat pada gambar 4.43 sampai 4.45.

| Puskesmas Pelabuhan Dagang         |                         |                                         |                           |               |                   |                   |             |               | Tanggal: 13 Maret 2018, Jam: 23:59:19 | ▲ staff gudang ▼ |
|------------------------------------|-------------------------|-----------------------------------------|---------------------------|---------------|-------------------|-------------------|-------------|---------------|---------------------------------------|------------------|
| <b>®</b> Beranda                   |                         |                                         |                           |               |                   |                   |             |               |                                       |                  |
| <i><b>■</b></i> Persedian Barang ▼ |                         | Data Obat                               |                           |               |                   |                   |             |               |                                       |                  |
| Persedian Obat +                   |                         | Data Obat<br><b>&amp;</b> Halaman Utama |                           |               |                   |                   |             |               |                                       |                  |
| $\blacksquare$ Laporan             |                         | <b>O</b> Tambah Data Obat               |                           | ketik keyword |                   |                   | Q Cari      |               |                                       |                  |
| Manajemen Admin                    | <b>NO</b>               | <b>TANGGAL MASUK</b>                    | <b>NAMA OBAT</b>          |               | <b>DOSIS</b>      | <b>JENIS OBAT</b> | <b>STOK</b> | <b>SATUAN</b> | <b>AKSI</b>                           |                  |
|                                    | $\mathbf{1}$            | 01 Januari 2017                         | Amitrifilin               |               | 25 <sub>ma</sub>  | Tablet            | 3500        | <b>Tablet</b> | ٠                                     |                  |
|                                    | $\overline{\mathbf{2}}$ | 23 Mei 2017                             | Amoxicilin                |               | 500mg             | <b>Tablet</b>     | 7000        | Tablet        | ۰                                     |                  |
|                                    | 3                       | 01 Januari 2017                         | <b>Ampicillin Sirup</b>   |               | 125 <sub>ma</sub> | Sirup             | 10          | Botol         | ٠                                     |                  |
|                                    | 4                       | 01 Januari 2017                         | Antasida DOEN Sirup       |               | 60ml              | Sirup             | 230         | <b>Botol</b>  | ٠                                     |                  |
|                                    | 5                       | 01 Januari 2017                         | Deksametasone             |               | 0.5 <sub>mg</sub> | <b>Tablet</b>     | 4000        | <b>Tablet</b> | ۰                                     |                  |
|                                    | 6                       | 01 Januari 2017                         | <b>Natrium Diklofenat</b> |               | 25 <sub>ma</sub>  | Tablet            | 400         | <b>Tablet</b> | ٠                                     |                  |

**Gambar 5.14 Tampilan Halaman Mengelola Data Obat**

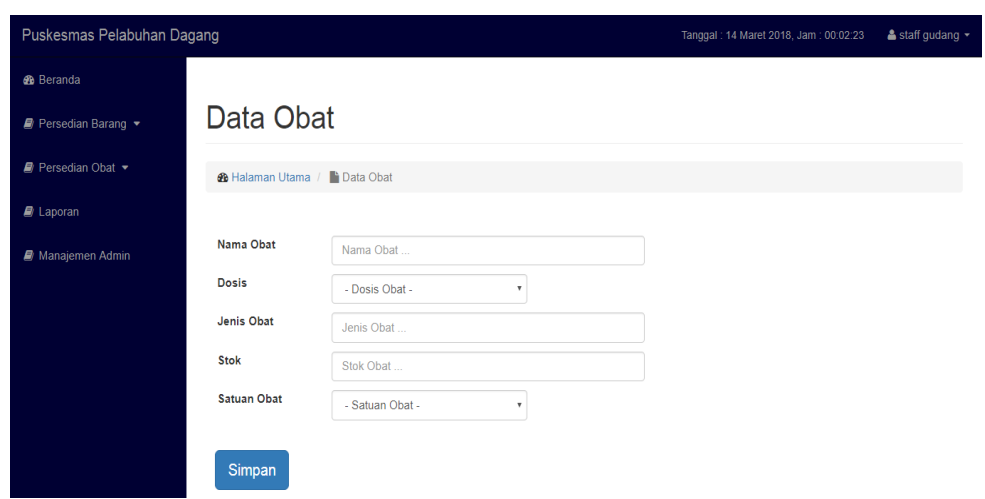

**Gambar 5.15 Tampilan Halaman Tambah Data Obat**

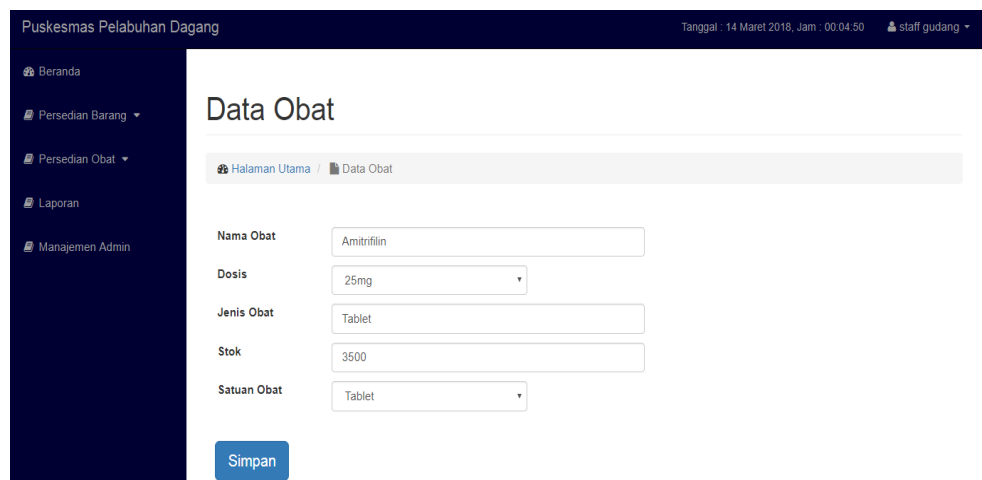

**Gambar 5.16 Tampilan Halaman Mengubah Data Obat**

7. Tampilan Halaman mengelola Data Obat Masuk

Halaman mengelola data obat masuk ini adalah halaman yang berfungsi untuk mengelola data obat masuk yang ada di puskesmas pelabuhan dagang. Tampilan halaman mengelola data obat masuk ini adalah halaman dimana admin dapat melihat, menambah, mengubah dan menghapus data obat masuk yang ada didalam sistem ini. Tampilan halaman mengelola data obat masuk ada pada gambar 5.17 sampai 5.19 berikut merupakan hasil implementasi dari rancangan input mengelola data obat masuk pada

### gambar 4.46 sampai 4.48.

| Puskesmas Pelabuhan Dagang                          |                |                                                        |                         |                   |                   |                   |                   |               | Tanggal: 14 Maret 2018, Jam: 00:06:37 | $\triangle$ staff gudang $\sim$ |
|-----------------------------------------------------|----------------|--------------------------------------------------------|-------------------------|-------------------|-------------------|-------------------|-------------------|---------------|---------------------------------------|---------------------------------|
| <b>®</b> Beranda                                    |                |                                                        |                         |                   |                   |                   |                   |               |                                       |                                 |
| Persedian Barang +                                  |                | Data Obat Masuk                                        |                         |                   |                   |                   |                   |               |                                       |                                 |
| $\blacksquare$ Persedian Obat $\blacktriangleright$ |                | <b>&amp;</b> Halaman Utama / <b>La</b> Data Obat Masuk |                         |                   |                   |                   |                   |               |                                       |                                 |
| $\mathbf{E}$ Laporan                                |                | <b>O</b> Tambah Data Obat Masuk                        |                         | ketik keyword     |                   |                   | Q Cari            |               |                                       |                                 |
| <b>Manajemen Admin</b>                              | <b>NO</b>      | <b>TANGGAL MASUK</b>                                   | <b>NAMA OBAT</b>        | <b>DOSIS</b>      | <b>JENIS OBAT</b> | <b>PERMINTAAN</b> | <b>PENERIMAAN</b> | <b>SATUAN</b> | <b>AKSI</b>                           |                                 |
|                                                     | и              | 10 Maret 2017                                          | Amitrifilin             | 25 <sub>mg</sub>  | Tablet            | 2300              | 2000              | Tablet        | û                                     |                                 |
|                                                     | $\overline{2}$ | 10 Maret 2017                                          | <b>Ampicillin Sirup</b> | 125 <sub>mg</sub> | Sirup             | 10                | $\bullet$         | Botol         | 會                                     |                                 |
|                                                     | 3              | 10 Maret 2017                                          | Antasida DOEN Sirup     | 60 <sub>ml</sub>  | Sirup             | 130               | 300               | <b>Botol</b>  | ∙                                     |                                 |
|                                                     | 4              | 10 Maret 2017                                          | Deksametasone           | 0.5 <sub>mg</sub> | <b>Tablet</b>     | 6000              | 3000              | <b>Tablet</b> | 會                                     |                                 |
|                                                     | 5              | 10 Maret 2017                                          | Natrium Diklofenat      | 25 <sub>mg</sub>  | Tablet            | 1500              | 500               | <b>Tablet</b> | ٠                                     |                                 |
|                                                     | 6              | 10 Maret 2017                                          | Paracetamol             | 500mg             | Tablet            | 3700              | 3800              | Ampul         | ٠                                     |                                 |
|                                                     | $\mathbf{7}$   | 10 Maret 2017                                          | Metronidazol            | 500mg             | Sirup             | 8500              | $\bullet$         | Botol         | 會                                     |                                 |

**Gambar 5.17 Tampilan Halaman Mengelola Data Obat Masuk**

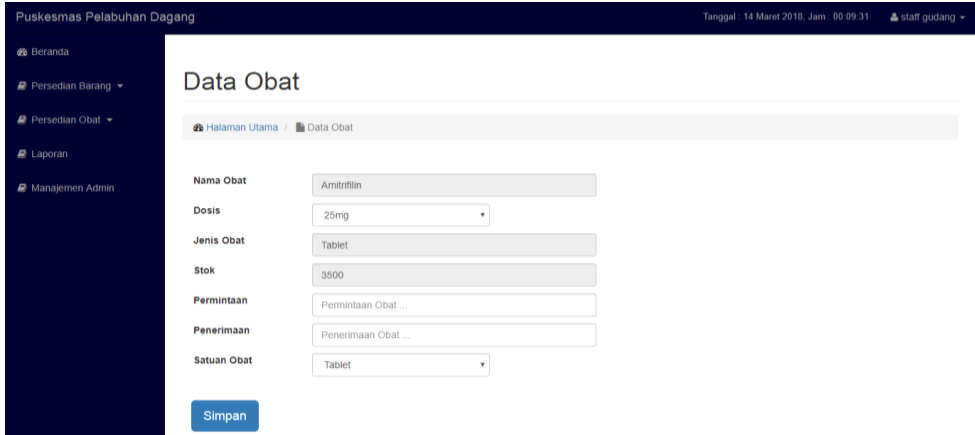

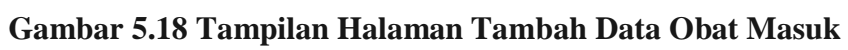

| Puskesmas Pelabuhan Dagang |                                              |                  |                           | Tanggal: 14 Maret 2018, Jam: 00:11:02 | & staff gudang + |
|----------------------------|----------------------------------------------|------------------|---------------------------|---------------------------------------|------------------|
| <b>®</b> Beranda           |                                              |                  |                           |                                       |                  |
| Persedian Barang           | Data Obat Masuk                              |                  |                           |                                       |                  |
| Persedian Obat v           | <b>&amp; Halaman Utama / Cata Obat Masuk</b> |                  |                           |                                       |                  |
| $\mathbf{B}$ Laporan       |                                              |                  |                           |                                       |                  |
| ■ Manajemen Admin          | Nama Obat                                    | Amitrifilin      |                           |                                       |                  |
|                            | <b>Dosis</b>                                 | 25 <sub>mg</sub> | $\boldsymbol{\mathrm{v}}$ |                                       |                  |
|                            | Jenis Obat                                   | <b>Tablet</b>    |                           |                                       |                  |
|                            | Permintaan                                   | 2300             |                           |                                       |                  |
|                            | Penerimaan                                   | 2000             |                           |                                       |                  |
|                            | <b>Satuan Obat</b>                           | Tablet           | $\boldsymbol{\mathrm{v}}$ |                                       |                  |
|                            | Simpan                                       |                  |                           |                                       |                  |

**Gambar 5.19 Tampilan Halaman Mengubah Data Obat Masuk**

8. Tampilan Halaman mengelola Data Obat Keluar

Halaman mengelola data obat keluar ini adalah halaman yang berfungsi untuk mengelola data obat keluar yang ada di puskesmas pelabuhan dagang. Tampilan halaman mengelola data obat keluar ini adalah halaman dimana admin dapat melihat, menambah, mengubah dan menghapus data obat keluar yang ada didalam sistem ini. Tampilan halaman mengelola data obat keluar ada pada gambar 5.20 sampai 5.22 berikut merupakan hasil implementasi dari rancangan input mengelola data obat keluar pada gambar 4.49 sampai 4.51.

| Puskesmas Pelabuhan Dagang<br>Tanggal: 14 Maret 2018, Jam: 00:13:13<br>$\triangle$ staff gudang $\sim$ |                  |                                  |                           |                   |                   |             |                  |               |                |  |
|----------------------------------------------------------------------------------------------------|------------------|----------------------------------|---------------------------|-------------------|-------------------|-------------|------------------|---------------|----------------|--|
|                                                                                                    |                  |                                  |                           |                   |                   |             |                  |               |                |  |
| <b>&amp;</b> Beranda                                                                                   |                  | Data Obat Keluar                 |                           |                   |                   |             |                  |               |                |  |
| Persedian Barang                                                                                       |                  |                                  |                           |                   |                   |             |                  |               |                |  |
| $\blacksquare$ Persedian Obat $\blacktriangleright$                                                    |                  | <b>«&gt;</b> Halaman Utama /     | Data Obat Keluar          |                   |                   |             |                  |               |                |  |
| $\blacksquare$ Laporan                                                                                 |                  | <b>O</b> Tambah Data Obat Keluar | ketik keyword             |                   |                   |             | Q Can            |               |                |  |
| Manajemen Admin                                                                                        | <b>NO</b>        | <b>TANGGAL KELUAR</b>            | <b>NAMA OBAT</b>          | <b>DOSIS</b>      | <b>JENIS OBAT</b> | <b>STOK</b> | <b>PEMAKAIAN</b> | <b>SATUAN</b> | <b>AKSI</b>    |  |
|                                                                                                    | $\mathbf{1}$     | 23 Mei 2017                      | Amitrifilin               | 25 <sub>mg</sub>  | Tablet            | 3700        | 200              | <b>Tablet</b> | $\bullet$      |  |
|                                                                                                    | $\overline{2}$   | 23 Mei 2017                      | Amoxicilin                | 500mg             | <b>Tablet</b>     | 12000       | 5000             | Tablet        | $\blacksquare$ |  |
|                                                                                                    | 3                | 23 Mei 2017                      | Antasida DOEN Sirup       | 60 <sub>ml</sub>  | Sirup             | 350         | 120              | <b>Botol</b>  | $\bullet$      |  |
|                                                                                                    | $\boldsymbol{A}$ | 23 Mei 2017                      | Deksametasone             | 0.5 <sub>mg</sub> | Tablet            | 6000        | 2000             | <b>Tablet</b> | $\bullet$      |  |
|                                                                                                    | 5                | 23 Mei 2017                      | <b>Natrium Diklofenat</b> | 25 <sub>mg</sub>  | <b>Tablet</b>     | 1000        | 300              | Tablet        | $\bullet$      |  |
|                                                                                                    | 6                | 23 Mei 2017                      | <b>Natrium Diklofenat</b> | 25 <sub>ma</sub>  | <b>Tablet</b>     | 1000        | 300              | <b>Tablet</b> | $\bullet$      |  |
|                                                                                                    | $\overline{7}$   | 23 Mei 2017                      | Tramadol                  | 50 <sub>mg</sub>  | Tablet            | 1120        | 50               | Tablet        | ٠              |  |

**Gambar 5.20 Tampilan Halaman Mengelola Data Obat Keluar**

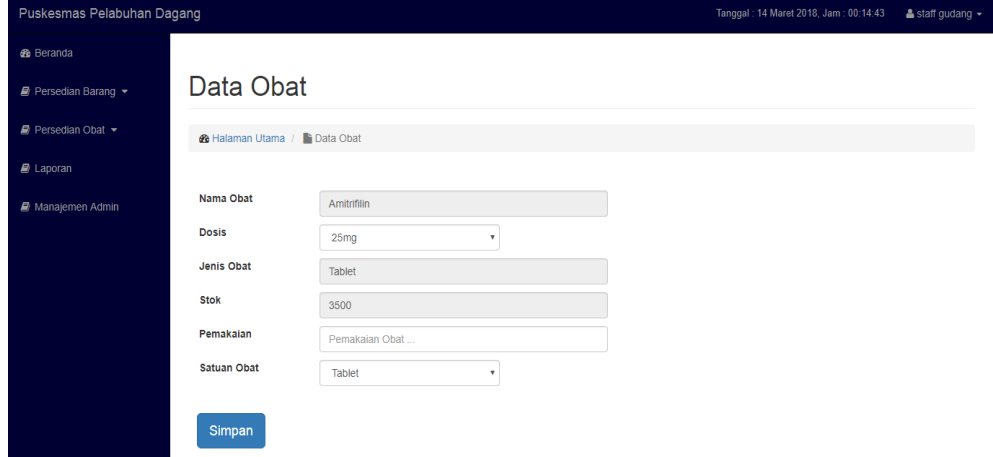

**Gambar 5.21 Tampilan Halaman Tambah Data Obat Keluar**

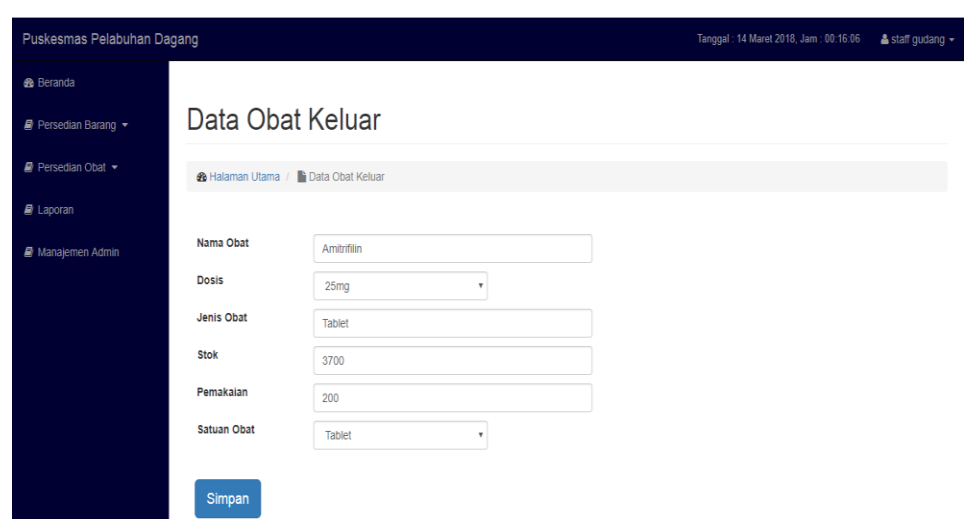

**Gambar 5.22 Tampilan Halaman Mengubah Data Obat Keluar**

8. Tampilan Halaman Mengelola Laporan

Halaman laporan merupakan halaman milik admin untuk membuat laporan dan mencetak laporan yang mana halaman *form* laporan milik admin yaitu laporan data obat, data obat masuk, dan data obat keluar Tampilan halaman laporan adalah seperti gambar 5.23 sampai gambar 5.26 berikut merupakan hasil implementasi dari rancangan input mengelola laporan, laporan data obat, laporan data obat masuk, dan laporan data obat keluar pada gambar 4.52 sampai 4.55.

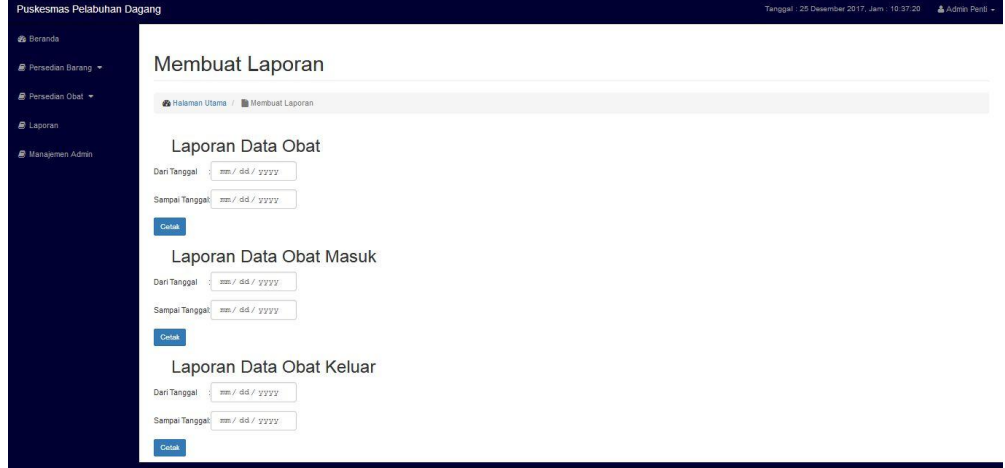

**Gambar 5.23 Tampilan Halaman Mengelola Laporan**

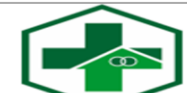

#### **Laporan Data Obat** Eniskesmas Pelabuhan Dagang<br>Periode : 01 Januari 2017 Sampai 01 Januari 2018

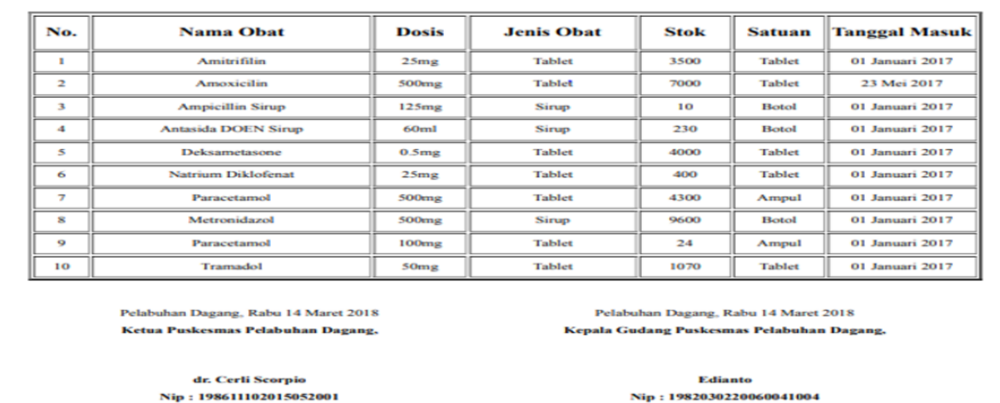

Edianto Nip: 1982030220060041004

### **Gambar 5.24 Tampilan Halaman** *Form* **Laporan Data Obat**

|                                                                                                    |                                      |                   |                   |            | Periode : 01 Januari 2017 Sampai 01 Januari 2018 |               |                         |  |  |
|----------------------------------------------------------------------------------------------------|--------------------------------------|-------------------|-------------------|------------|--------------------------------------------------|---------------|-------------------------|--|--|
| No.                                                                                                    | <b>Nama Obat</b>                     | Dosis             | <b>Jenis Obat</b> | Permintaan | Penerimaan                                       | <b>Satuan</b> | Tanggal<br><b>Masuk</b> |  |  |
| $\mathbf{r}$                                                                                                    | <b>Amitrifilin</b>                   | 25 <sub>mg</sub>  | <b>Tablet</b>     | 2300       | 2000                                             | <b>Tablet</b> | 10 Maret<br>2017        |  |  |
| 2                                                                                                    | <b>Ampicillin Sirup</b>              | 125 <sub>mg</sub> | <b>Sirup</b>      | 10         | $\circ$                                          | <b>Botol</b>  | 10 Maret<br>2017        |  |  |
| з                                                                                                    | <b>Antasida DOEN</b><br><b>Sirup</b> | 60 <sub>ml</sub>  | <b>Sirup</b>      | 130        | 300                                              | Botol         | 10 Marct<br>2017        |  |  |
| $\mathcal{A}$                                                                                                    | Deksametasone                        | 0.5 <sub>ms</sub> | Tablet            | 6000       | 3000                                             | <b>Tablet</b> | 10 Maret<br>2017        |  |  |
| $\sim$                                                                                                    | <b>Natrium Diklofenat</b>            | 25 <sub>rms</sub> | Tablet            | 1500       | 500                                              | Tablet        | 10 Maret<br>2017        |  |  |
| $\epsilon$                                                                                                    | Paracetamol                          | <b>SOOmsg</b>     | Tablet            | 3700       | <b>3 SOO</b>                                     | Ampul         | <b>10 Maret</b><br>2017 |  |  |
| $\overline{z}$                                                                                                    | Metronidazol                         | <b>SOOmsg</b>     | <b>Sirup</b>      | 8500       | $\bullet$                                        | Botol         | 10 Maret<br>2017        |  |  |
| ×                                                                                                    | Paracetamol                          | 1 OOmsg           | <b>Tablet</b>     | $\circ$    | $\bullet$                                        | Ampul         | 10 Maret<br>2017        |  |  |
| $\bullet$                                                                                                    | Tramadol                             | <b>SOmg</b>       | Tablet            | 875        | $\bullet$                                        | Tablet        | 10 Maret<br>2017        |  |  |
| 10                                                                                                    | Amoxicilin                           | <b>SOOms</b>      | <b>Tablet</b>     | 5600       | 10000                                            | <b>Tablet</b> | O1 Januari<br>2017      |  |  |
| Pelabuhan Dagang, Rabu 14 Maret 2018<br>Pelabuhan Dagang, Rabu 14 Maret 2018<br>Ketua Puskesmas Pelabuhan Dagang,<br>Kepala Gudang Puskesmas Pelabuhan Dagang, |                                      |                   |                   |            |                                                  |               |                         |  |  |

**Gambar 5.25 Tampilan Halaman** *Form* **Laporan Data Obat Masuk**

| <b>Laporan Data Obat Keluar</b><br><b>Puskesmas Pelabuhan Dagang</b><br>$\bullet$<br>Periode : 01 Januari 2017 Sampai 01 Januari 2018                                 |                                      |                   |                   |       |                                     |               |                          |  |  |
|----------------------------------------------------------------------------------------------------|--------------------------------------|-------------------|-------------------|-------|-------------------------------------|---------------|--------------------------|--|--|
| No.                                                                                                    | <b>Nama Obat</b>                     | Dosis             | <b>Jenis Obat</b> | Stok  | Pemakaian                           | <b>Satuan</b> | Tanggal<br><b>Keluar</b> |  |  |
| п                                                                                                    | Amitrifilin                          | 25 <sub>mg</sub>  | <b>Tablet</b>     | 3700  | 200                                 | <b>Tablet</b> | 23 Mei<br>2017           |  |  |
| 2                                                                                                    | Amoxicilin                           | 500 <sub>mg</sub> | <b>Tablet</b>     | 12000 | 5000                                | <b>Tablet</b> | 23 Mei<br>2017           |  |  |
| з                                                                                                    | <b>Antasida DOEN</b><br><b>Sirup</b> | 60 <sub>ml</sub>  | <b>Sirup</b>      | 3.50  | 120                                 | <b>Botol</b>  | 23 Mei<br>2017           |  |  |
| $\Delta$                                                                                                    | Deksametasone                        | 0.5 <sub>mg</sub> | <b>Tablet</b>     | 6000  | 2000                                | <b>Tablet</b> | 23 Mei<br>2017           |  |  |
| s                                                                                                    | <b>Natrium Diklofenat</b>            | 25 <sub>mg</sub>  | <b>Tablet</b>     | 1000  | 300                                 | <b>Tablet</b> | 23 Mei<br>2017           |  |  |
| 6                                                                                                    | <b>Natrium Diklofenat</b>            | 25 <sub>mg</sub>  | <b>Tablet</b>     | 1000  | 300                                 | <b>Tablet</b> | 23 Mei<br>2017           |  |  |
| <b>z</b>                                                                                                    | Tramadol                             | S0 <sub>mg</sub>  | <b>Tablet</b>     | 1120  | 50                                  | <b>Tablet</b> | 23 Mei<br>2017           |  |  |
| Pelabuhan Dagang, Rabu 14 Maret 2018<br>Pelabuhan Dagang, Rabu 14 Maret 2018<br><b>Ketua Puskesmas Pelabuhan Dagang,</b><br>Kepala Gudang Puskesmas Pelabuhan Dagang, |                                      |                   |                   |       |                                     |               |                          |  |  |
| dr. Cerli Scorpio<br>Nip: 198611102015052001                                                                                                    |                                      |                   |                   |       | Edianto<br>Nip: 1982030220060041004 |               |                          |  |  |

**Gambar 5.26 Tampilan Halaman** *Form* **Laporan Data Obat Keluar**

### **5.2 PENGUJIAN PERANGKAT LUNAK SISTEM**

Pengujian perangkat lunak adalah tahap pengujian hasil rancangan yang telah dibuat. peneliti melakukan tahap pengujian dengan menggunakan *Black Box Testing* yang difokuskan pada pengujian dari fungsi-fungsi yang ada pada sistem. Hasil dari pengujian peneliti sajikan pada table-tabel berikut:

1. Pengujian Fungsi Sistem Login

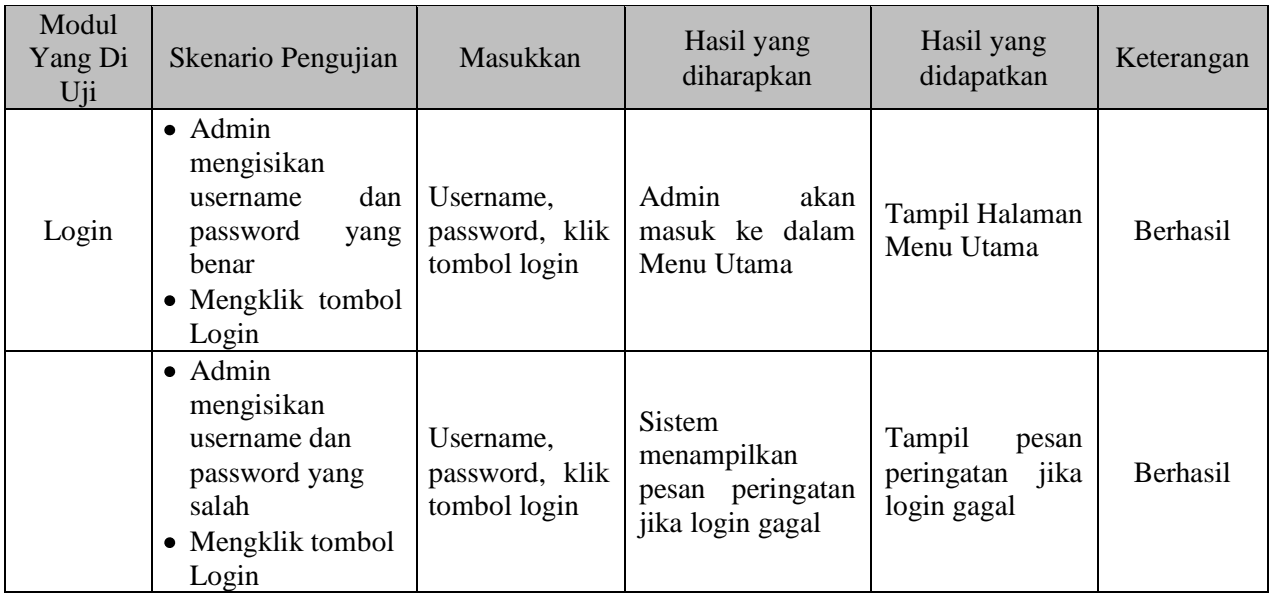

### **Tabel 5.1 Pengujian Fungsi pada Sistem Login**

2. Pengujian Fungsi Sistem Mengelola Data Admin

#### **Tabel 5.2 Pengujian Fungsi pada Sistem Mengelola Data Admin**

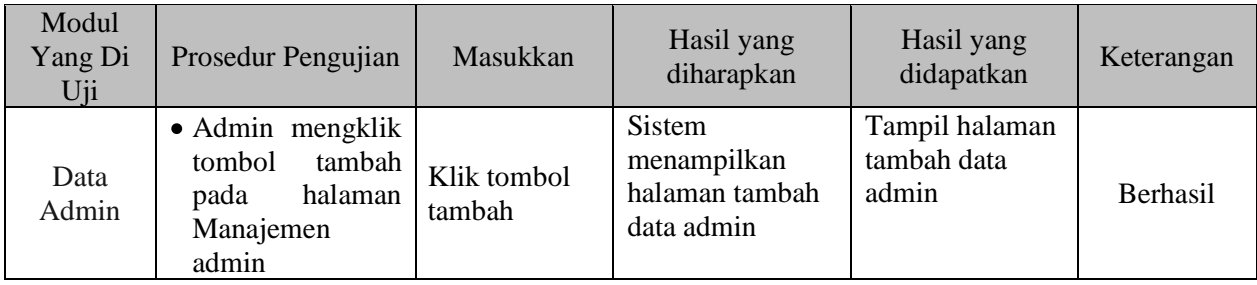

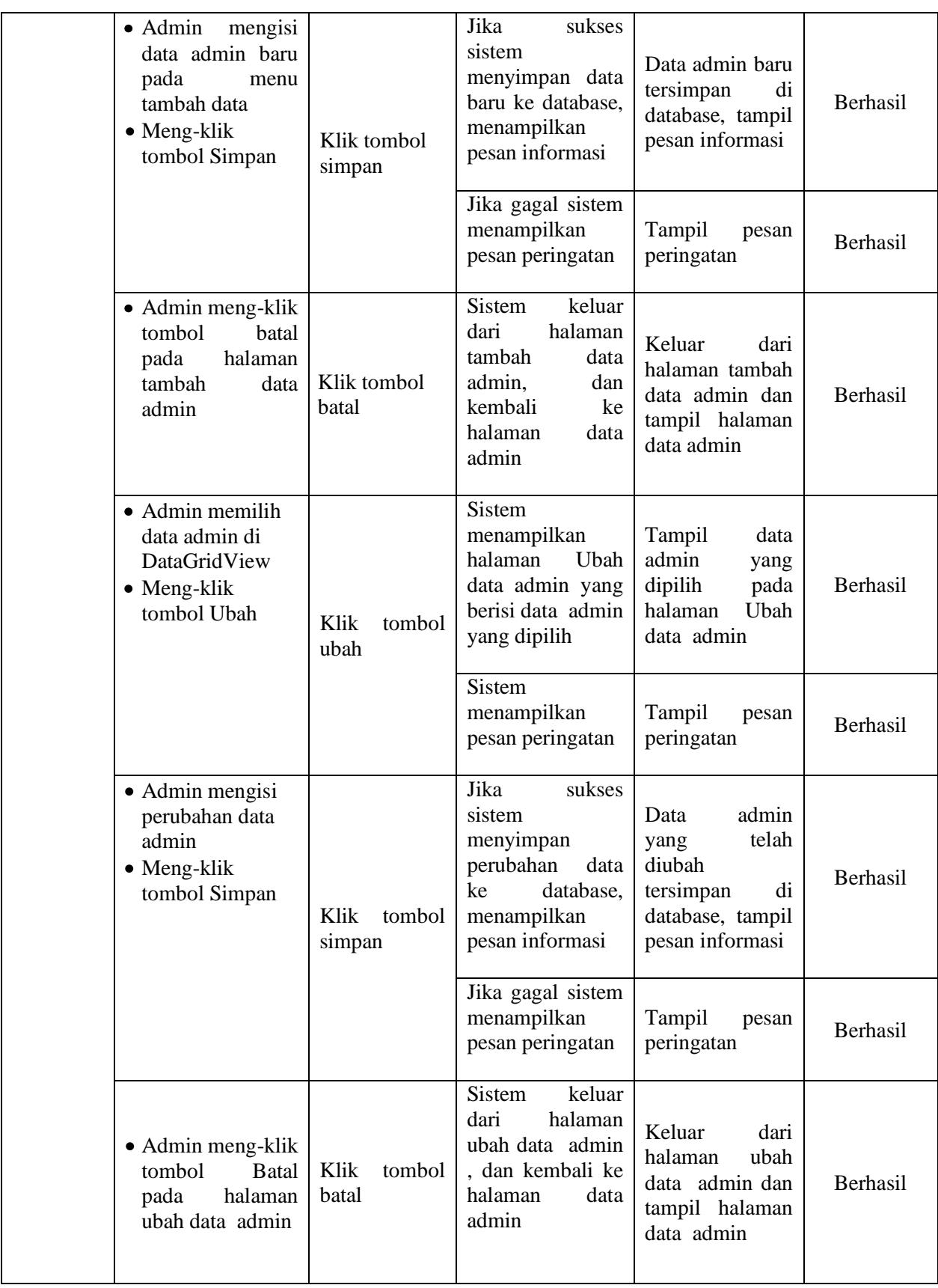

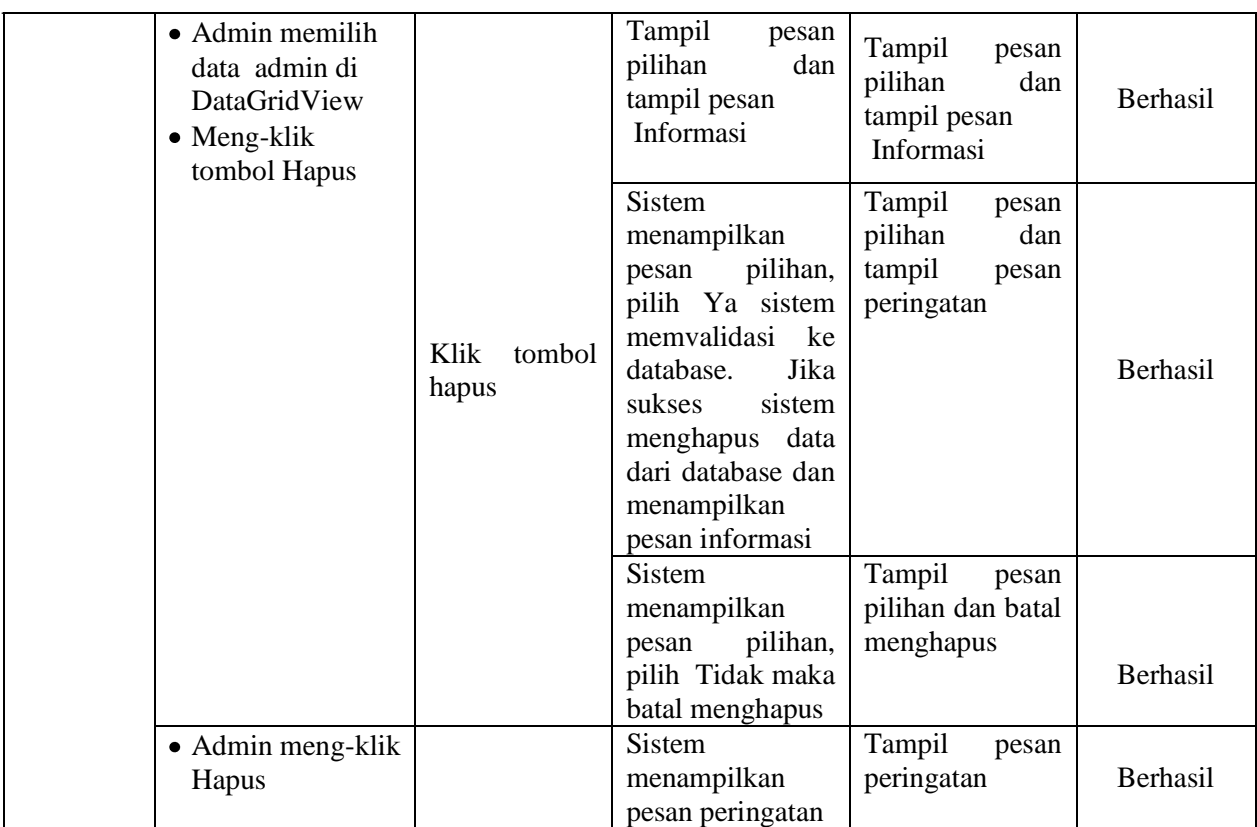

3. Pengujian Fungsi Sistem Mengelola Barang Alkes

# **Tabel 5.3 Pengujian Fungsi pada Sistem Mengelola Barang Alkes**

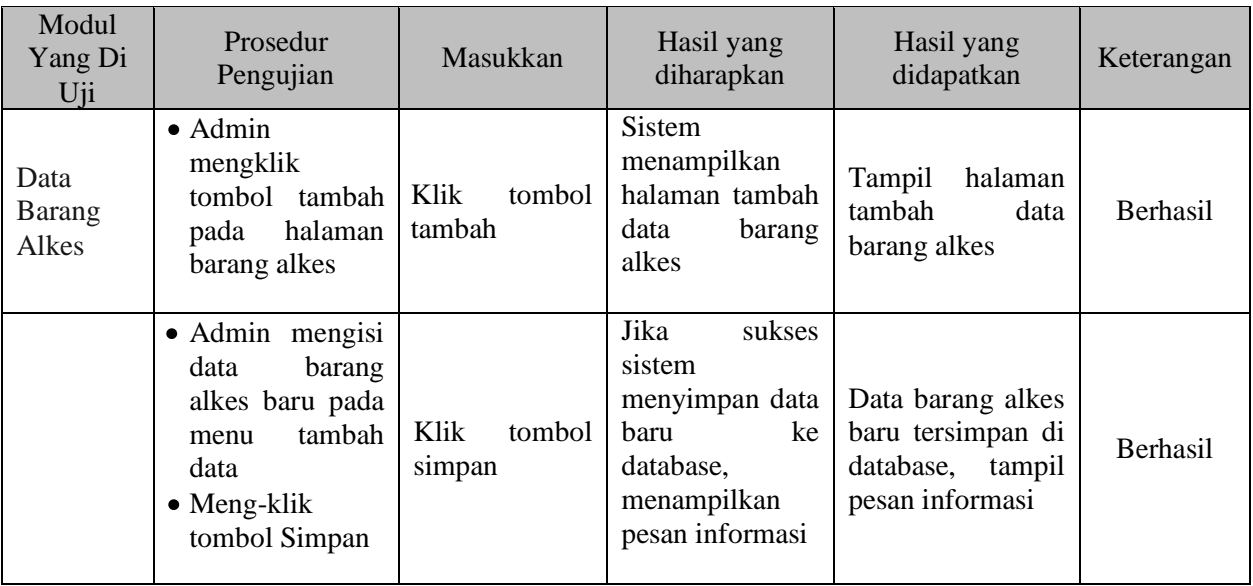

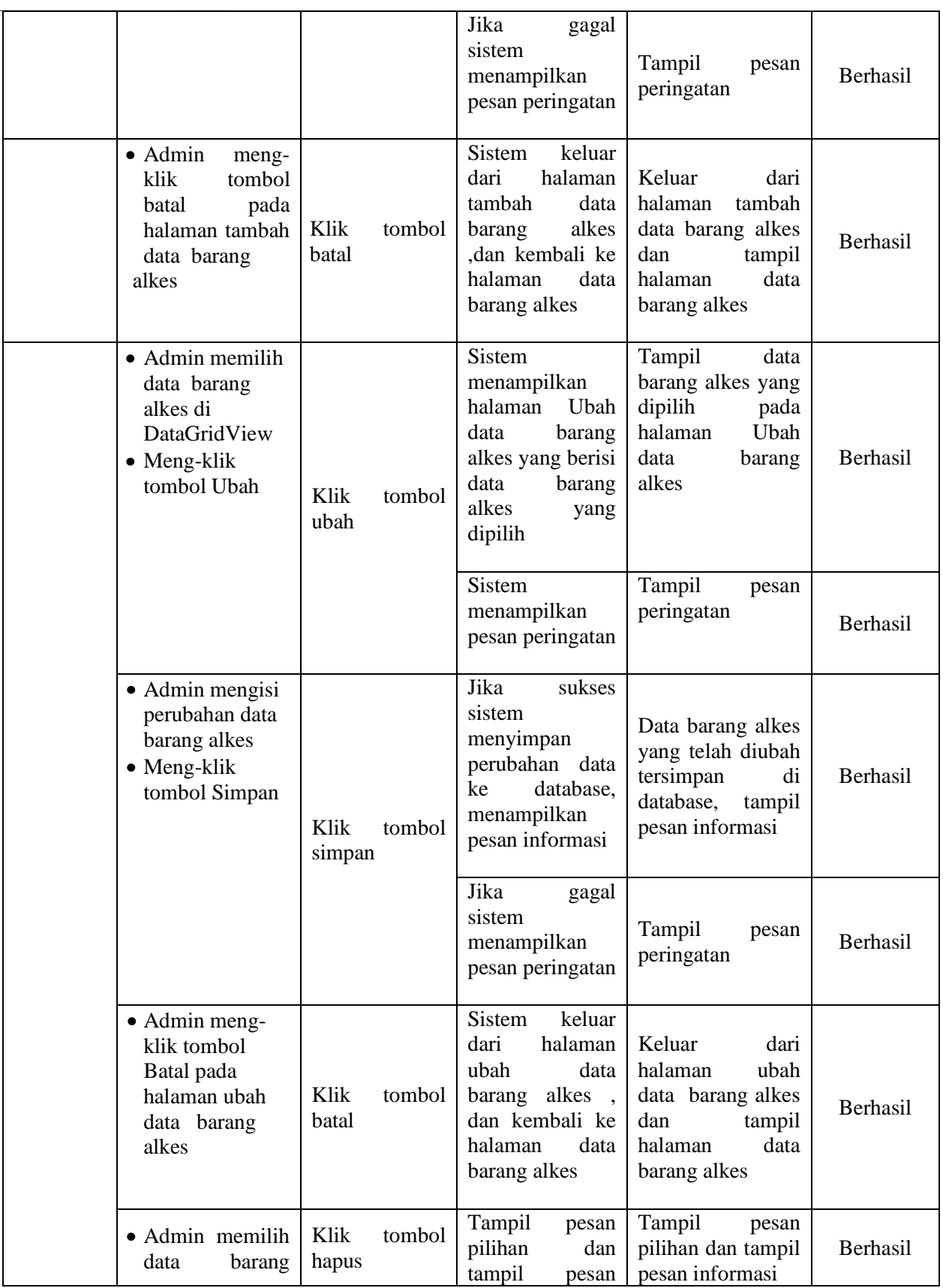

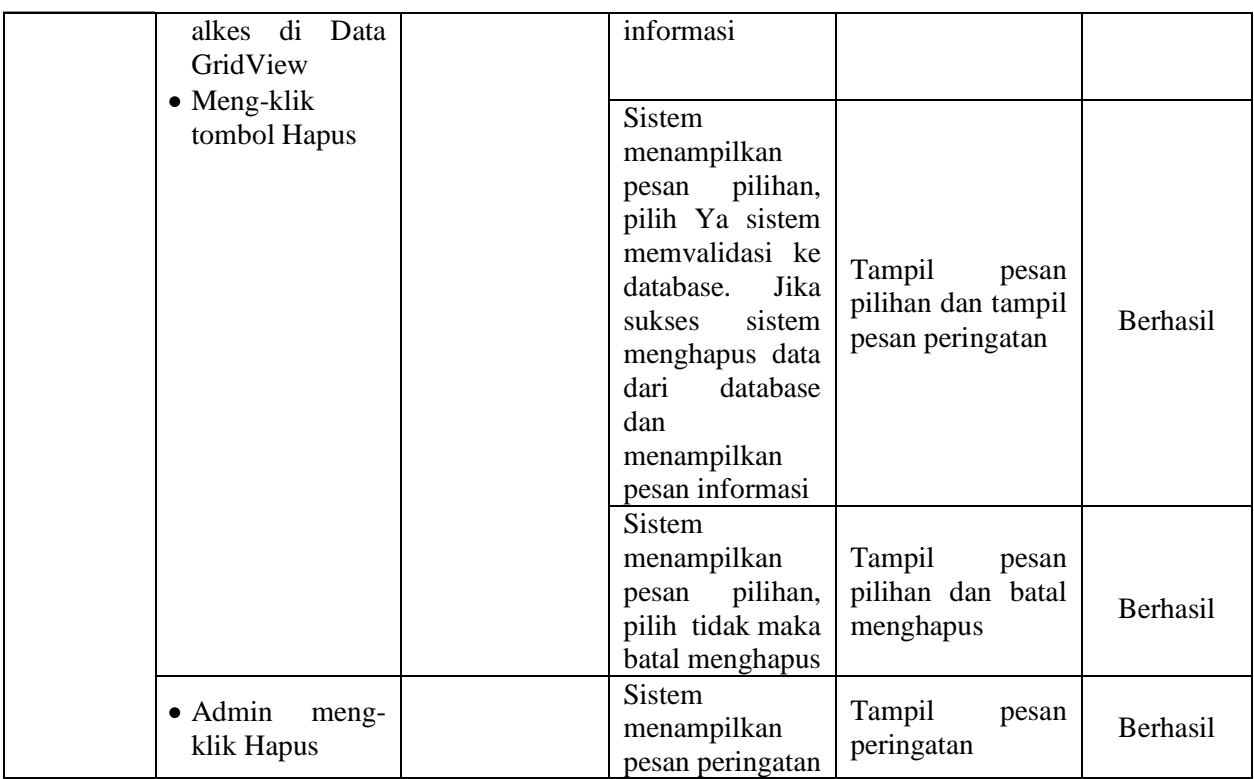

4. Pengujian Fungsi Sistem Mengelola Barang Non Alkes

# **Tabel 5.4 Pengujian Fungsi pada Sistem Mengelola Barang Non Alkes**

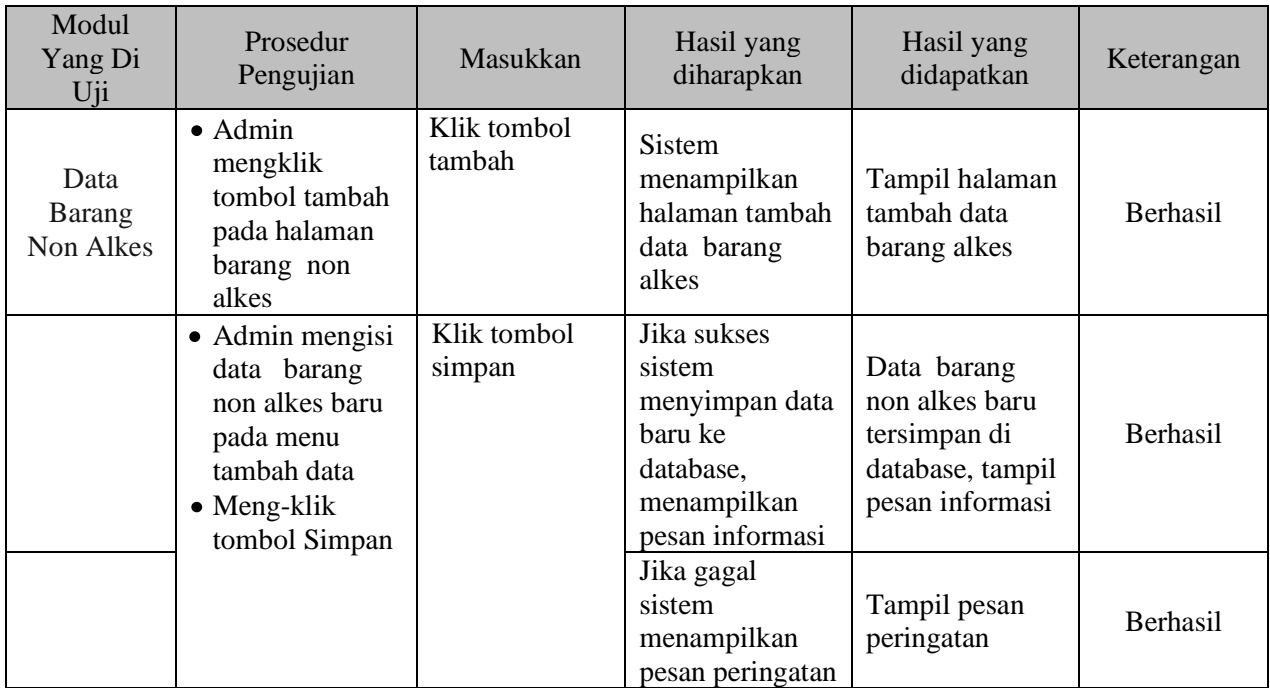

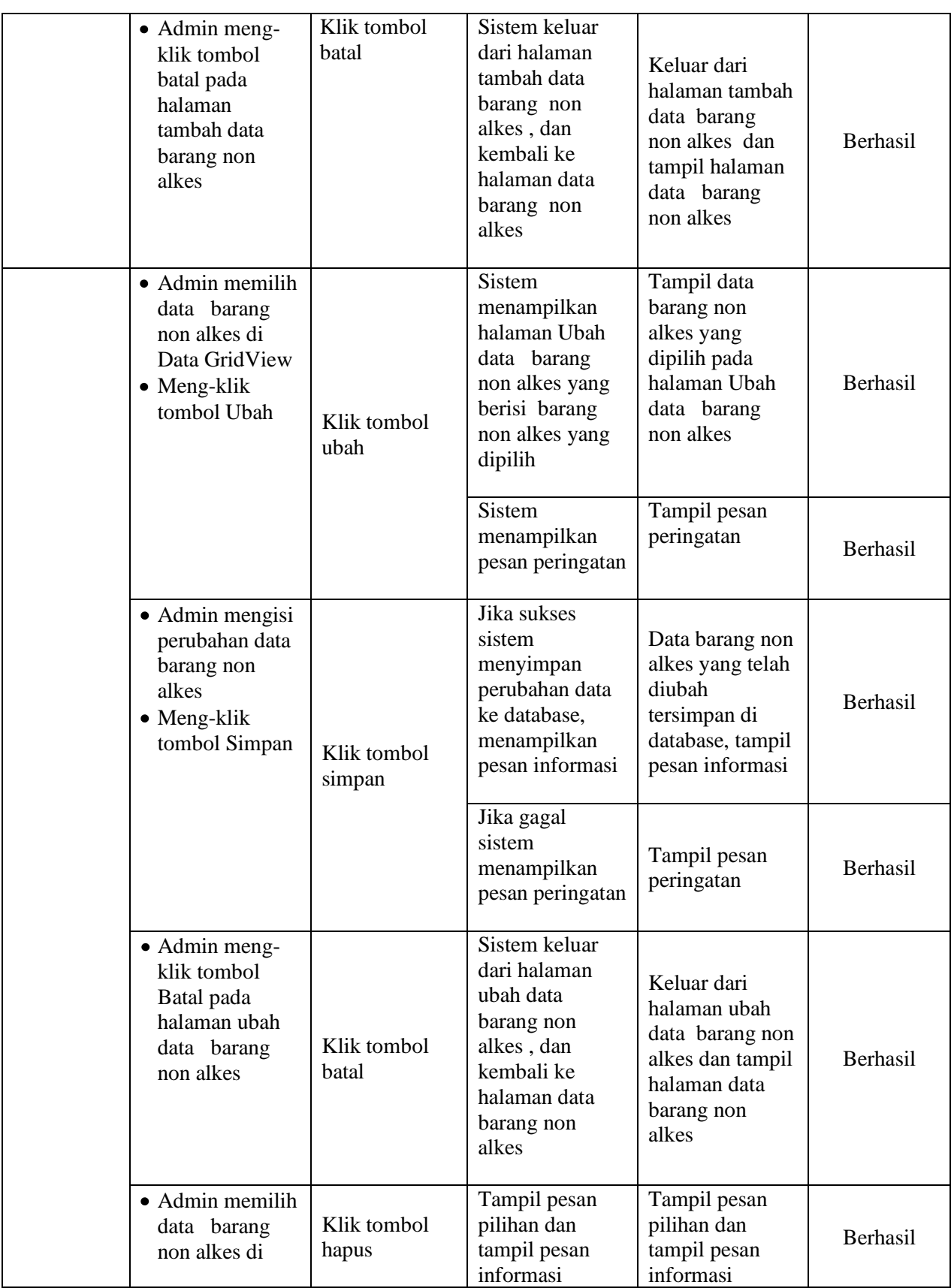

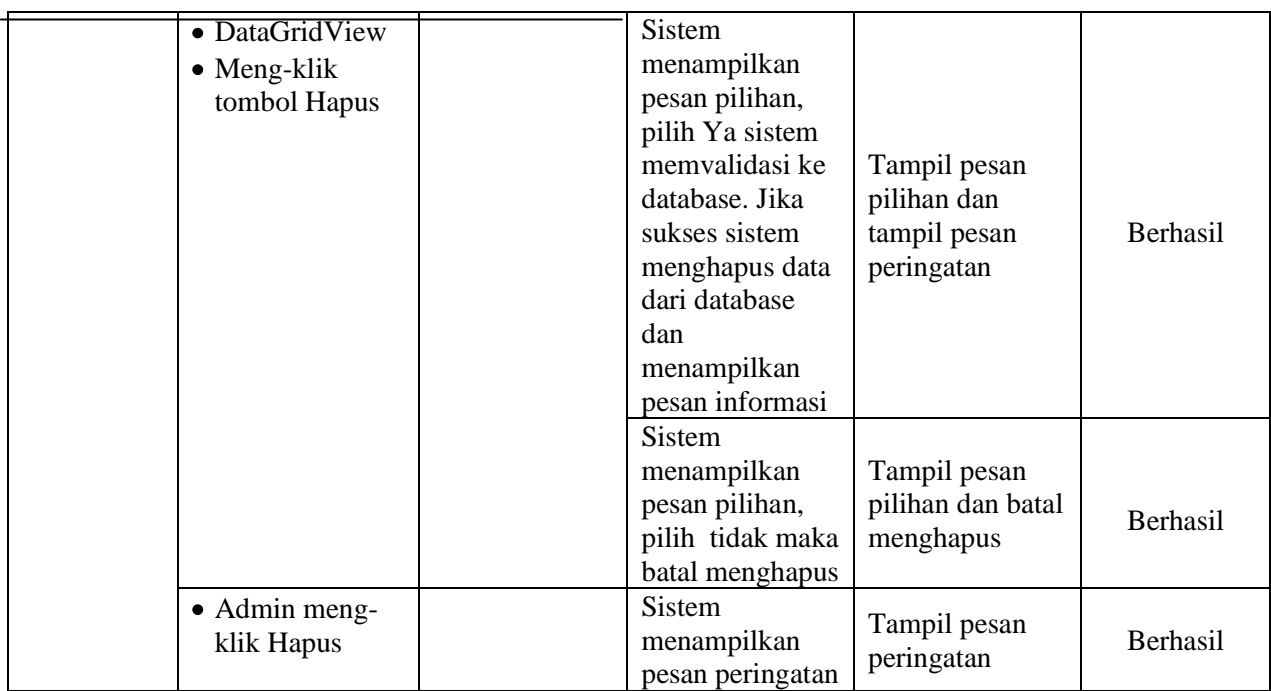

# 5. Pengujian Fungsi Sistem Mengelola Data Obat

# **Tabel 5.5 Pengujian Fungsi pada Sistem Mengelola Data Obat**

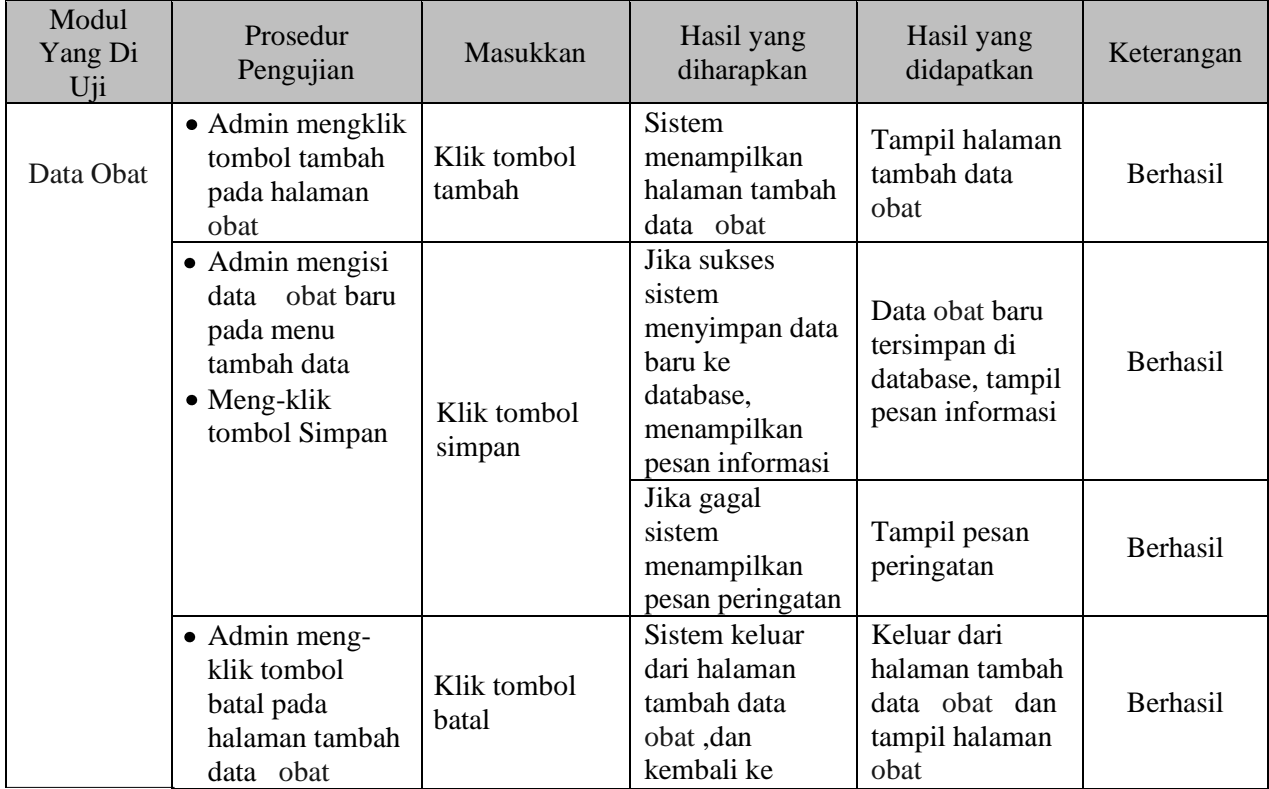

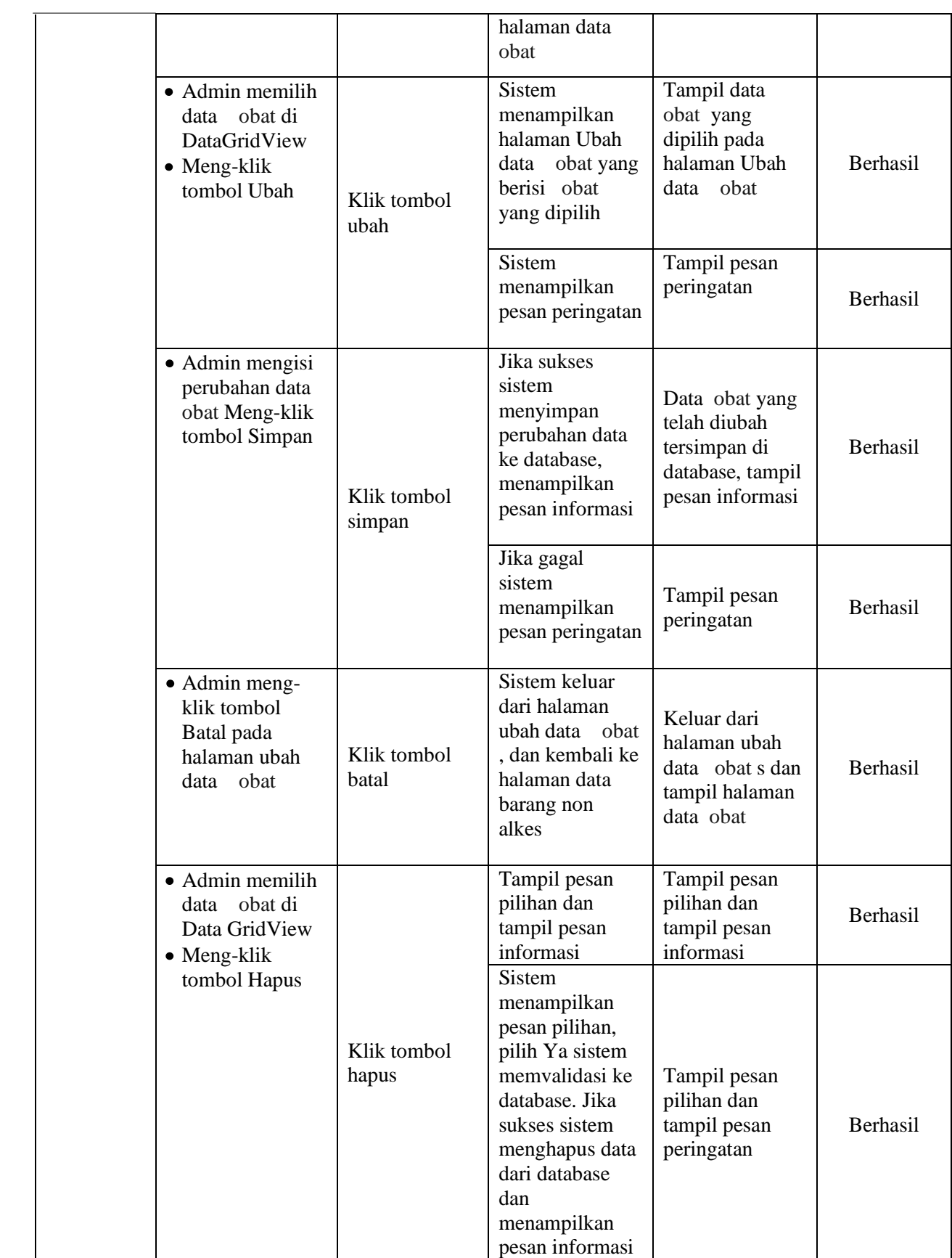

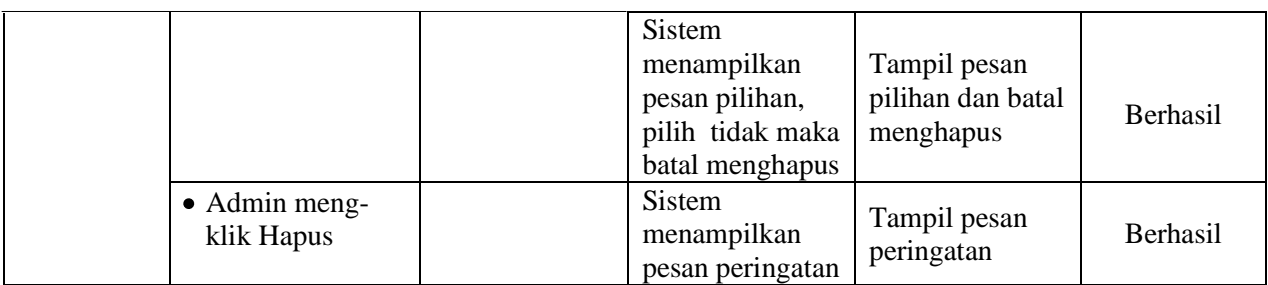

# 6. Pengujian Fungsi Sistem Mengelola Data Obat Masuk

# **Tabel 5.6 Pengujian Fungsi pada Sistem Mengelola Data Obat Masuk**

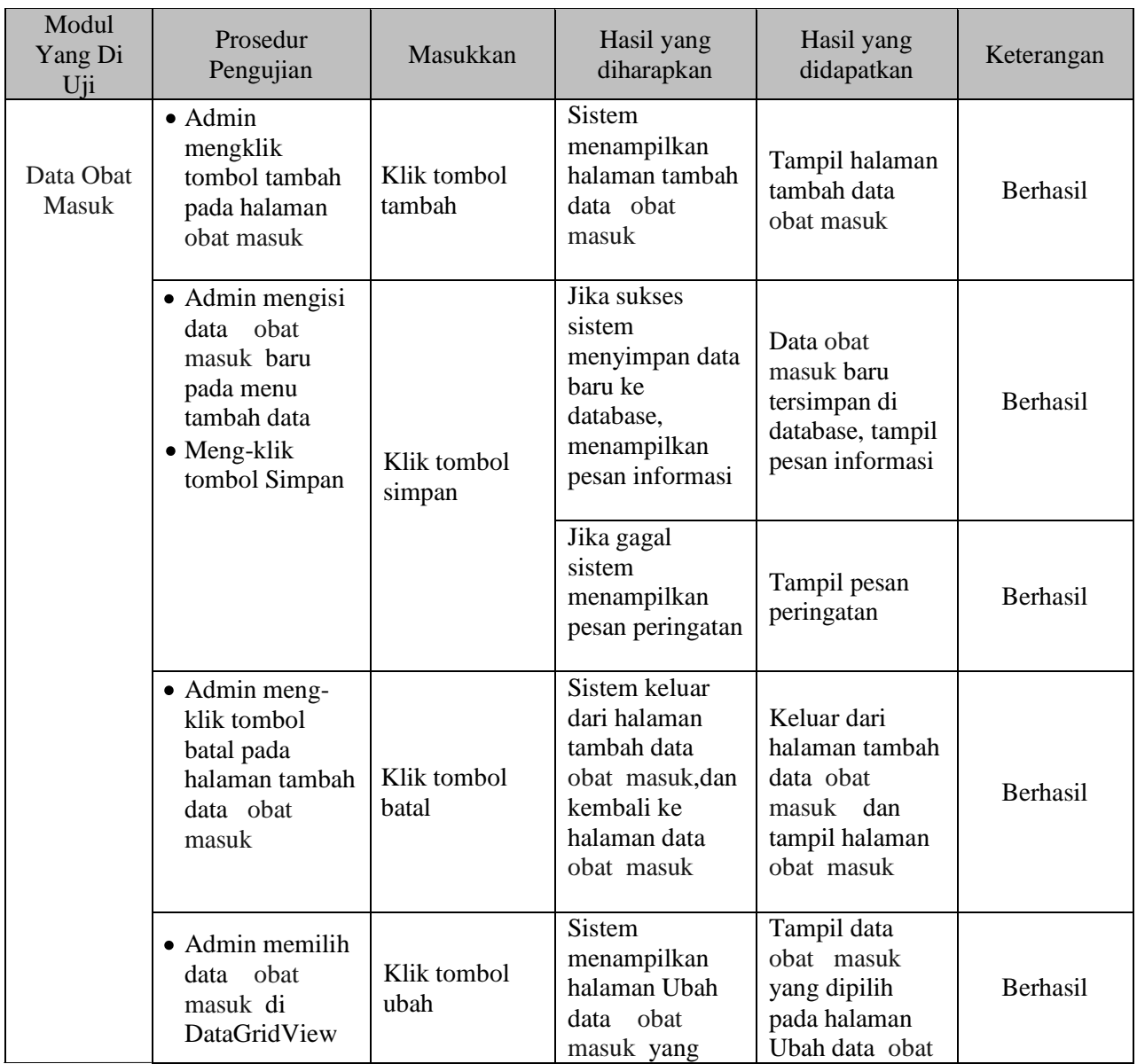

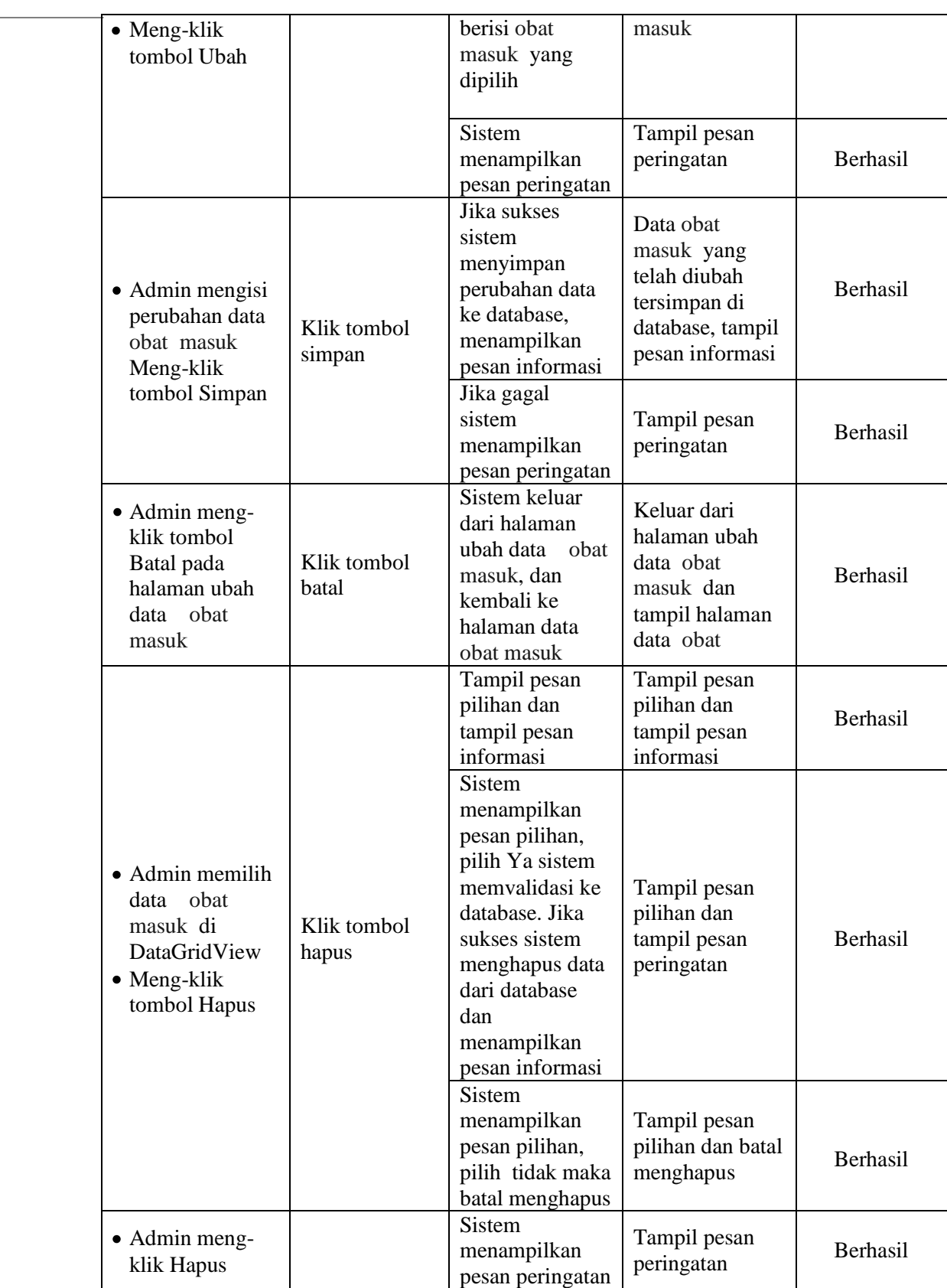

# 7. Pengujian Fungsi Sistem Mengelola Data Obat Keluar

**Tabel 5.7 Pengujian Fungsi pada Sistem Mengelola Data Obat Keluar**

| Modul<br>Yang Di<br>Uji | Prosedur<br>Pengujian                                                                                           | Masukkan              | Hasil yang<br>diharapkan                                                                                             | Hasil yang<br>didapatkan                                                                  | Keterangan |
|-------------------------|----------------------------------------------------------------------------------------------------|-----------------------|----------------------------------------------------------------------------------------------------|-------------------------------------------------------------------------------------------|------------|
| Data Obat<br>Keluar     | $\bullet$ Admin<br>mengklik<br>tombol tambah<br>pada halaman<br>obat keluar                                     | Klik tombol<br>tambah | Sistem<br>menampilkan<br>halaman tambah<br>data obat<br>keluar                                                       | Tampil halaman<br>tambah data<br>obat keluar                                              | Berhasil   |
|                         | • Admin mengisi<br>data obat<br>keluar baru<br>pada menu<br>tambah data<br>$\bullet$ Meng-klik<br>tombol Simpan | Klik tombol<br>simpan | Jika sukses<br>sistem<br>menyimpan data<br>baru ke<br>database,<br>menampilkan<br>pesan informasi                    | Data obat<br>keluar baru<br>tersimpan di<br>database, tampil<br>pesan informasi           | Berhasil   |
|                         |                                                                                                    |                       | Jika gagal<br>sistem<br>menampilkan<br>pesan peringatan                                                              | Tampil pesan<br>peringatan                                                                | Berhasil   |
|                         | • Admin meng-<br>klik tombol<br>batal pada<br>halaman<br>tambah data<br>obat keluar                             | Klik tombol<br>batal  | Sistem keluar<br>dari halaman<br>tambah data<br>obat keluar<br>,dan kembali ke<br>halaman data<br>obat keluar        | Keluar dari<br>halaman tambah<br>data obat<br>keluar dan<br>tampil halaman<br>obat keluar | Berhasil   |
|                         | • Admin memilih<br>obat<br>data<br>keluar di<br>DataGridView<br>$\bullet$ Meng-klik<br>tombol Ubah              | Klik tombol<br>ubah   | <b>Sistem</b><br>menampilkan<br>halaman Ubah<br>obat<br>data<br>keluar yang<br>berisi obat<br>keluar yang<br>dipilih | Tampil data<br>obat keluar<br>yang dipilih<br>pada halaman<br>Ubah data obat<br>masuk     | Berhasil   |
|                         |                                                                                                    |                       | Sistem<br>menampilkan<br>pesan peringatan                                                                            | Tampil pesan<br>peringatan                                                                | Berhasil   |

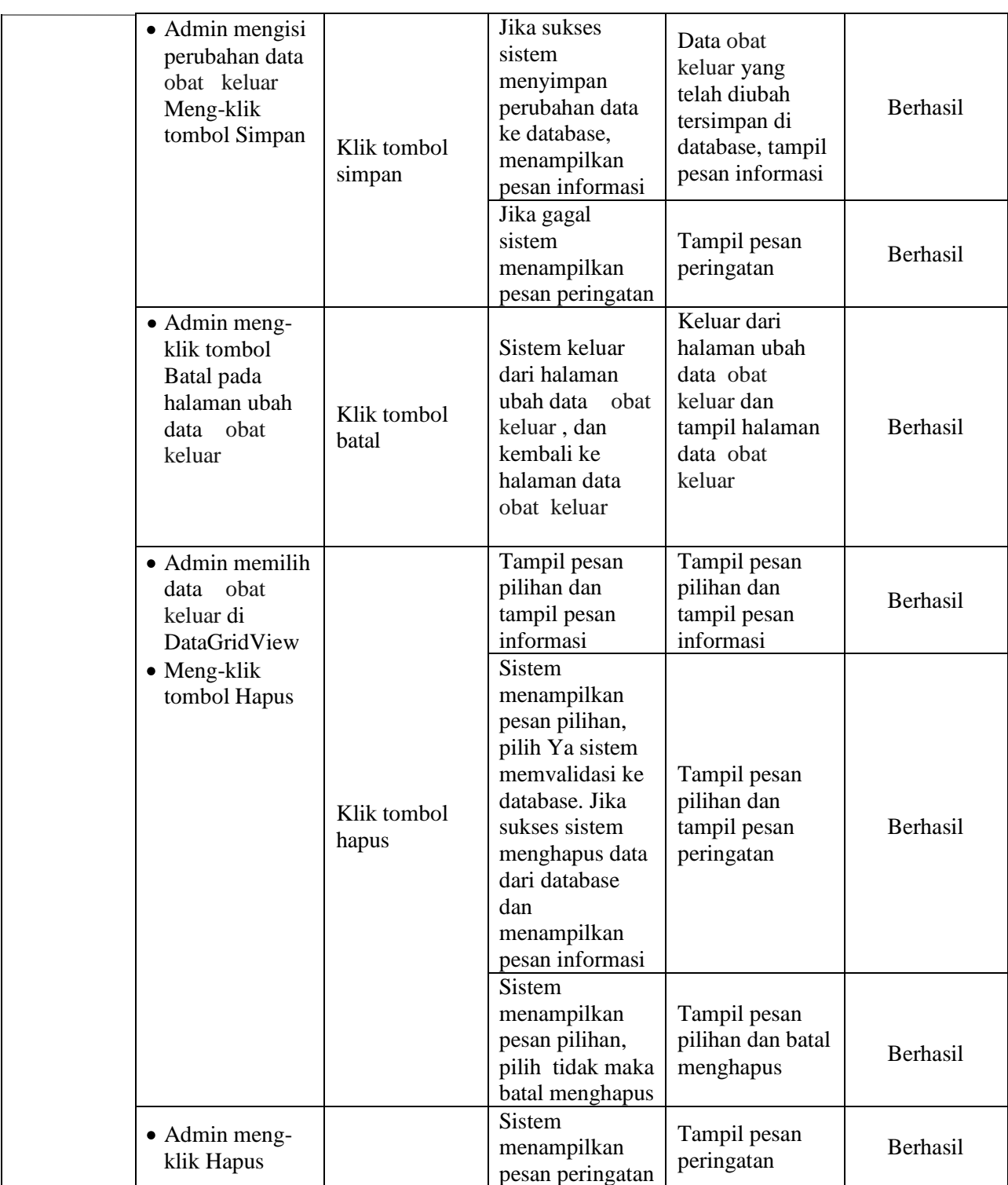

#### 8. Pengujian Fungsi Sistem Membuat Laporan

### **Tabel 5.8 Pengujian Fungsi pada Sistem Mencetak Laporan**

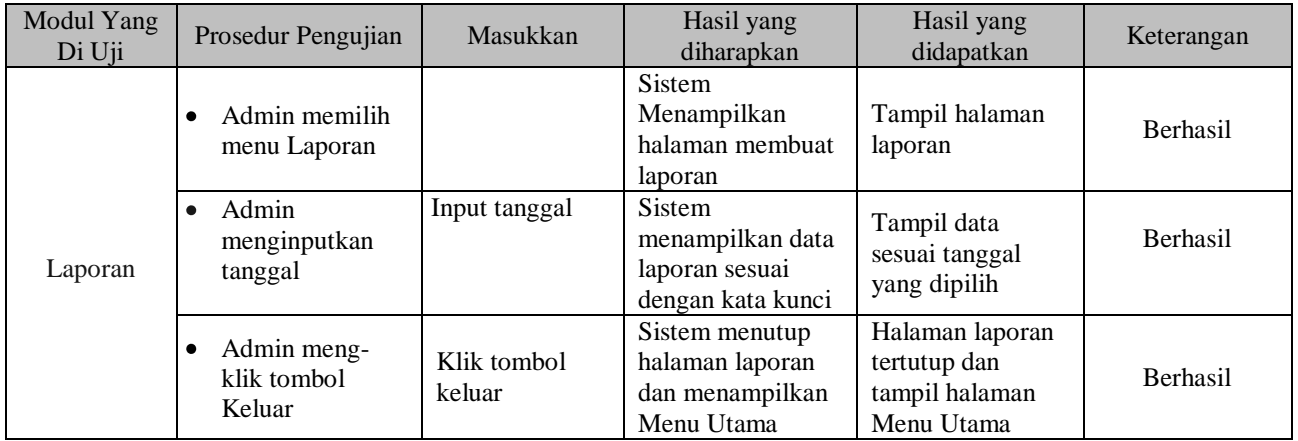

#### 9. Pengujian Fungsi Sistem Logout

### **Tabel 5.9 Pengujian Fungsi pada Sistem Logout**

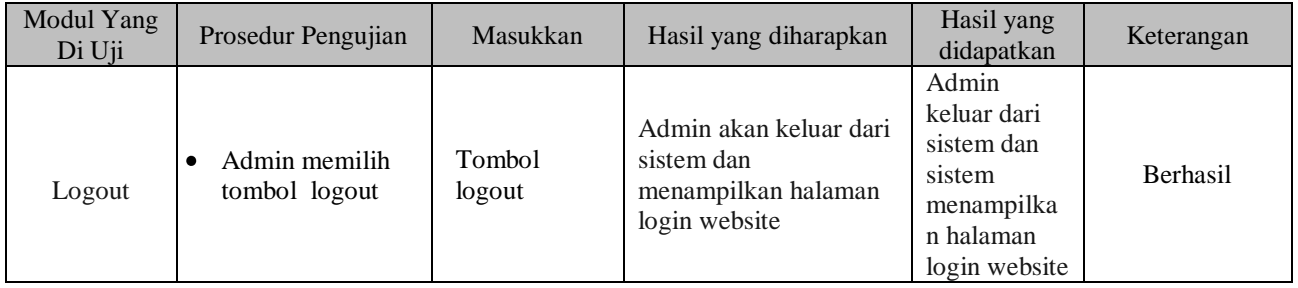

### **5.3 EVALUASI HASIL PENGUJIAN**

Setelah dilakukan pengujian terhadap kinerja sistem informasi persediaan barang medis pada Puskesmas Pelabuhan Dagang ini, diperoleh hasil evaluasi mengenai kemampuan dari sistem persediaan barang medis ini. Adapun kemampuan yang terdapat pada sistem informasi persediaan barang medis yang telah dirancang adalah sebagai berikut :

- 1. Sistem informasi persediaan barang medis pada Puskesmas Pelabuhan Dagang dapat mendukung fungsi mengelola data pengguna yang dipergunakan untuk *Admin* dan *user*.
- 2. Sistem informasi persediaan barang medis pada Puskesmas Pelabuhan Dagang dapat mendeteksi setiap pengguna sesuai dengan hak aksesnya masing-masing.
- 3. Sistem informasi persediaan barang medis pada Puskesmas Pelabuhan Dagang dapat menampilkan menu-menu yang berisikan data.
- 4. Mendukung fasilitas mengelola data obat, obat masuk, obat keluar, barang alkes dan barang non alkes yang bisa ditambah, diubah, dihapus dan dicetak laporan oleh Puskesmas Pelabuhan Dagang sesuai dengan prosedur yang ada sebagai sistem informasi persediaan barang medis.

### **5.4 ANALISIS HASIL YANG DICAPAI PROGRAM**

Adapun analisis hasil yang dicapai oleh Sistem informasi persediaan barang medis pada Puskesmas Pelabuhan Dagang yang telah dibangun dengan tujuan dapat mengatasi masalah dalam mengelola persediaan barang medis memiliki Kelebihan dan kekurangan adalah sebagai berikut:

#### **5.4.1 Kelebihan Program**

Setelah melakukan pengujian terhadap program yang dibuat dapat dijabarkan mengenai kelebihan program yang dapat dilihat sebagai berikut:

1. Sistem ini bisa digunakan oleh staf apotik puskesmas pelabuhan dagang, dengan memanfaatkan fungsi pencarian data obat sehingga mempermudah dalam pencarian data obat.

- 2. Sistem mampu melakukan pengolahan data persediaan barang medis seperti mendata barang-barang alkes, non alkes, data obat, obat masuk dan obat keluar.
- 3. Sistem mampu mencetak laporan dengan lebih baik berdasarkan data-data yang telah diinputkan sebelumnya, sehingga mempermudah *user* dalam menyerahkan laporan kepada pimpinan.

### **5.4.2 Kekurangan Program**

Setelah di analisis dan dilakukan pengujian terhadap program yang dibuat dapat dijabarkan mengenai kekurangan program adalah pengolahan data barang medis hanya bisa dilakukan oleh kepala gudang dan tidak bisa dilakukan oleh staf apotik.